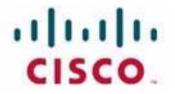

# Customer Journey Platform Customer Engagement Analyzer User Guide

#### Notification

The Broadsoft CC-One solution has been renamed the Cisco Customer Journey Platform. Beginning in August 2018, you will begin to see the Cisco name and company logo, along with the new product name on the software, documentation and packaging. During this transition process, you may see both Broadsoft and Cisco brands and former product names. These products meet the same high standards and quality that both Broadsoft and Cisco are known for in the industry.

#### **Copyright Notice**

Copyright<sup>©</sup> 2018 Cisco Systems, Inc. All rights reserved.

# .... Contents

| About This Guide                                                                                                    |
|----------------------------------------------------------------------------------------------------|
| How This Guide Is Organized                                                                                                    |
| Chapter 1. Getting Started       7         Customer Engagement Analyzer Prerequisites       7         Accessing the Customer Engagement Analyzer       8         Analyzer Title Bar Buttons       9         Working with the View Pages       9         Navigating the View Page       10         Adding, Renaming, and Deleting Folders       12 |
| Moving Objects to a Different Folder                                                                                                    |
| Type of Records Available in Each Repository                                                                                                    |
| Standard CSR and CAR Fields and Measures                                                                                                    |
| Standard ACD Fields and Measures in the CSR and CAR.15Standard CRM Fields and Measures in the CSR and CAR.17Standard IVR Fields and Measures in the CSR and CAR19Standard AAR and ASR Fields and Measures.20                                                                                                    |
| Chapter 3. Running and Scheduling Visualizations and Dashboards 23<br>Running a Visualization or Dashboard                                                                                                    |
| Drilling Down to a Portion of the Visualization                                                                                                    |
| Chapter 4. Designing Visualizations                                                                                                    |
| Creating a Visualization                                                                                                    |
| Creating a Compound Visualization                                                                                                    |
| Creating a Visualization Displaying Actual Values                                                                                                    |
| Creating and Sharing an Enhanced Field                                                                                                    |
| Creating an Enhanced Field                                                                                                    |

| Settings for a Sample-Based Visualization                          |
|--------------------------------------------------------------------|
| Selecting a Formula for a Measure                                  |
| Defining Filters                                                   |
| Filtering Using a Field    59      Filtering Using a Measure    60 |
| Creating a Profile Variable Based on a Another Profile Variable    |
| Creating and Using Shared Formulas                                 |
| Creating a Shared Formula                                          |
| Creating and Formatting a Visualization Title                      |
| Formatting a Table                                                 |
| Formatting a Profile Variable                                      |
| Formatting a Chart                                                 |
| Editing the Visualization Name                                     |
| Chapter 5. Designing Dashboards                                    |
| Appendix A. Sample Visualizations                                  |
| Sample 1: Which Queues Have More Abandons?                         |
| Sample 2: What Is the Variation in Agent Performance?              |
| Appendix B. Mappings of ACD Metrics to Analyzer Parameters         |
| Historical Agent Report Mappings                                   |
| Real-Time Call Report Mappings.   88                               |
| Real-Time Agent Report Mappings.   89                              |
| Historical Multimedia Report Mappings                              |

## •••• About This Guide

This guide explains how to use the features of the Cisco<sup>©</sup> Customer Journey Platform (CJP) Customer Engagement Analyzer to design and run visualizations, schedule visualizations to run at prescribed times and have the output sent to you and others, and customize your Customer Engagement Analyzer experience by creating one or more dashboards.

## Who Should Read This Guide

This guide is intended for individuals who use the Customer Engagement Analyzer to design, schedule and view visualizations and dashboards.

## How This Guide Is Organized

The chapters in this guide provide the following information:

**Chapter 1, "Getting Started,"** provides an overview of the Cisco Customer Engagement Analyzer, describes the prerequisites, and explains how to access the Analyzer and work with the View page.

**Chapter 2, "Standard Fields and Measures,"** describes the standard fields and measures that are available to all Analyzer subscribers.

**Chapter 3, "Running and Scheduling Visualizations and Dashboards,"** explains how run the visualizations and dashboards available to your enterprise and how to schedule visualizations and dashboards to be run on a periodic basis and associate them with an email list for automatic distribution.

Chapter 4, "Designing Visualizations," explains how to design visualizations.

**Chapter 5, "Designing Dashboards,"** explains how to customize your Analyzer experience by creating one or more dashboards that can be run on demand or scheduled for periodic execution and distribution.

**Appendix A, "Sample Visualizations,"** provides examples of visualizations that can be created with Analyzer.

**Appendix B, "Mappings of ACD Metrics to Analyzer Parameters,"** provides mappings between ACD report parameters and corresponding Analyzer parameters.

# Getting Started

The Cisco<sup>©</sup> Customer Journey Platform (CJP) Customer Engagement Analyzer mines realtime and historical data from multiple data sources and systems to generate specific business views of the data. The Analyzer visually displays trends to help you discern patterns and gain insight for continuous improvement.

The Analyzer's standard visualizations tie business data to traditional operational metrics, which gives contact center managers visibility across both operational and business performance indicators in a single consolidated view. The Analyzer also provides an interface for creating and refining custom visualizations quickly and easily.

You can customize your Analyzer experience by creating dashboards that display your choice of visualizations and schedule them for automatic distribution to email recipients.

Topics covered in this chapter:

- Customer Engagement Analyzer Prerequisites
- Accessing the Customer Engagement Analyzer
- Analyzer Title Bar Buttons
- Working with the View Pages

## **Customer Engagement Analyzer Prerequisites**

The Customer Engagement Analyzer requires Mozilla Firefox 20 or later, or the latest version of Google Chrome with cookies enabled.

For motion charts, Adobe Flash Player is also required.

## Accessing the Customer Engagement Analyzer

To access the Customer Engagement Analyzer:

- 1. Open your Web browser and navigate to the URL provided by your administrator.
- 2. On the login page that appears, enter your email address and password.

| Enter your c     | redentials |  |
|------------------|------------|--|
| <u>U</u> sername |            |  |
|                  |            |  |
| Password         |            |  |
|                  |            |  |

#### 3. Click Login.

The Customer Engagement Analyzer home page appears, displaying a summary of all the data for each of the four data types in your repository. You can expand a tile by clicking a **More** button to display the details for today, yesterday, this week, last week, this month, and last month.

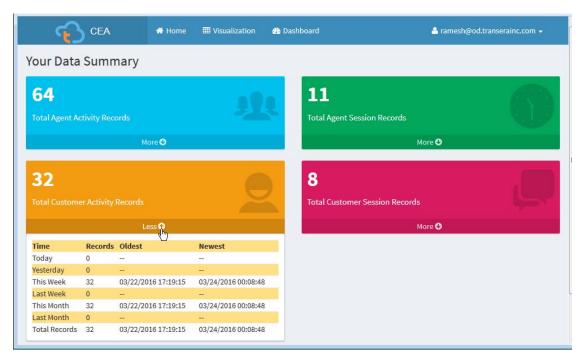

## Analyzer Title Bar Buttons

The Analyzer title bar displays buttons that provide access to the Visualization and Dashboard View pages (described in the next topic, "Working with the View Pages") as well as a button on the far right that provides options for logging out, getting help, and providing feedback. If your browser window is wide enough, the button label displays your user account name.

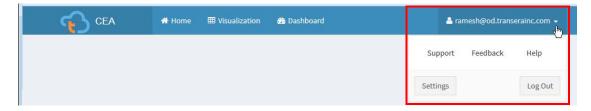

If you resize your browser window to make it narrow, your user account name is not displayed on the button label.

| CEA | 🖶 Home | III Visualization | 🚯 Dashboard |          |          | ու է։<br>Հայ |
|-----|--------|-------------------|-------------|----------|----------|--------------|
|     |        |                   |             | Support  | Feedback | Help         |
|     |        |                   |             | Settings |          | Log Out      |

## Working with the View Pages

The **Visualization** and **Dashboard** buttons provide access to View pages. Each View page displays a directory of all the visualizations or dashboards to which you have access and provides an interface where you can do the following:

- Create, rename, and delete folders and subfolders beneath the parent directory.
- Move folders and visualizations or dashboards between folders.
- Access the visualization or dashboard creation page.
- Run and delete visualizations and dashboards.
- Open a visualization or dashboard for editing or scheduling.
- Export a visualization as a Microsoft Excel or CSV file.

Topics covered in this section:

- Navigating the View Page
- Adding, Renaming, and Deleting Folders
- Moving Objects to a Different Folder

## Navigating the View Page

To navigate the contents of a View page:

- 1. On the Analyzer menu bar, click Visualization or Dashboard.
- 2. To filter the list, select an option from the **Show** drop-down list on the upperright side of the page.
- **3.** To display the contents of a folder, double-click a folder in the content panel on the right or click a folder in the navigation panel on the left.

An arrowhead to the left of a folder in the navigation panel means that the folder contains a subfolder. You can click the arrowhead or the folder itself to display the subfolder, and then click the subfolder to display its contents in the content panel.

Select a folder in the navigation panel to display Select an option from this a list of its contents in the panel on the right. drop-down to filter the list An arrowhead means the 🚯 Dashboard III Visualization CEA ramesh@od.transeraine folder + 🕜 💼 [] A contains a View Show ACD-Reports Everything subfolder. Realtime Last Modified ID Name . Туре Folders Visualizati Realtime Folder . 03/26/2016 18:57:06 Compound hoch 4319 I Calls By Queue - Last Month Visualization 03/10/2016 23:14:02 Ramesh B Vidva 4318 I Calls By Queue - Last Week Visualization 03/10/2016 23:14:02 . Ramesh B 4335 🖽 Calls By Queue - This Year Visualization 03/10/2016 23:14:02 Ramesh B 4322 Calls by Entry Point - Lookback Visualization 03/10/2016 23:14:02 Ramesh B

**4.** To increase your workspace, you can hide the navigation panel by clicking the << button on the menu bar. Then you can click the >> button to restore the panel.

| CEA            | « 👫 Home | I Visualization | 🚯 Dashboard |        | å ramesh@od.tra            | anserainc.com 🗸 |   |
|----------------|----------|-----------------|-------------|--------|----------------------------|-----------------|---|
| Acme 🛨 🗹 🕻     | View     |                 |             | + Cre  | ate New Visualization Show | Everything      | - |
| E Realtime     | ID       | Name 🔺          |             | Туре   | Last Modified              | Created By      | _ |
| p····· 🖿 James | 1        | Realtime        |             | Folder | 03/26/2016 18:57:06        | Ramesh B        |   |

5. To access a menu listing actions you can perform, click the **i** button to the left of a listed folder, visualization, or dashboard.

| W               |                                   |               |                     | Show:      | Everything |
|-----------------|-----------------------------------|---------------|---------------------|------------|------------|
| ID              | Name 🔺                            | Туре          | Last Modified       | Created By |            |
|                 | Realtime                          | Folder        | 03/26/2016 18:57:06 | Ramesh B   |            |
| 4319            | I Calls By Queue - Last Month     | Visualization | 03/10/2016 23:14:02 | Ramesh B   |            |
| 🤇 🐐 Run         | III Calls By Queue - Last Week    | Visualization | 03/10/2016 23:14:02 | Ramesh B   |            |
| C Edit          | I Calls By Queue - This Year      | Visualization | 03/10/2016 23:14:02 | Ramesh B   |            |
| i Details       | I Calls by Entry Point - Lookback | Visualization | 03/10/2016 23:14:02 | Ramesh B   |            |
| Export as Excel | I Calls by Entry Point - Snapshot | Visualization | 03/10/2016 23:14:02 | Ramesh B   |            |
| Export as CSV   | Calls by EntryPoint - Last Month  | Visualization | 03/10/2016 23:14:02 | Ramesh B   |            |
| Schedule job(s) | Calls by EntryPoint - Last Week   | Visualization | 03/10/2016 23:14:02 | Ramesh B   |            |
| Delete          | ⊞ Calls by EntryPoint - This Year | Visualization | 03/10/2016 23:14:02 | Ramesh B   |            |

| Action          | Description                                                                                                    |
|-----------------|----------------------------------------------------------------------------------------------------|
| Run             | Runs the selected report or dashboard (see "Running a Visualization or Dashboard" on page 24).                                                                                                    |
| Edit            | Opens the selected visualization or dashboard in a page where you can edit it.                                                                                                    |
| Details         | Displays additional details about the selected item, such as the title, date range, and number of scheduled jobs for a visualization.                                                                                                    |
| Move To         | Opens a dialog box where you can select the folder that you want to move the selected item into.                                                                                                    |
| Export as Excel | Opens a dialog box where you can open or save the selected historical visualization as a Microsoft Excel or CSV file.                                                                                                    |
| Export as CSV   | The export option is not available for realtime or compound visualizations.                                                                                                    |
| Schedule Job(s) | Opens a page where you can schedule the selected<br>visualization or dashboard to be run on a periodic basis and<br>associate it with an email list for automatic distribution (see<br>"Scheduling a Visualization or Dashboard" on page 33). |
| Delete          | Deletes the selected visualization or dashboard. You cannot delete a visualization that is used in a dashboard.                                                                                                    |

## Adding, Renaming, and Deleting Folders

Buttons at the top of the navigation panel enable you to add, rename, and delete folders.

#### To add a new folder:

- In the navigation panel, select the folder into which you want to insert a new folder, and then click the New Folder + button at the top of the navigation panel.
- 2. In the dialog box that appears, enter a name and click **OK**.

#### To rename a folder:

- 1. Select a folder and click the **Rename Folder G** button.
- 2. In the dialog box that appears, enter a name and click **OK**.

#### To delete a folder:

- 1. Select an empty folder and click the **Delete Folder** 🔳 button.
- 2. In the confirmation dialog box, click **Yes**. If the folder is not empty, a message informs you that the operation failed.

### Moving Objects to a Different Folder

To move a visualization, dashboard, or folder to a different folder:

- 1. In the navigation panel, select the folder containing the object you want to move. The folder's contents are displayed in the contents panel on the right.
- **2**. If the destination folder is not visible in the navigation panel, click the arrowhead to the left of the parent folder to display its subfolder.
- **3**. Drag a visualization or dashboard from the contents panel to the destination folder in the navigation panel.

- OR -

Click the **i** button to the left of a listed folder, visualization, or dashboard, select **Move To** from the context menu, and in the dialog box that opens, select the destination folder and click **OK**.

# .... 2 Standard Fields and Measures

The Customer Engagement Analyzer is powered by the following activity and session repositories created by extracting data from a variety of systems:

- Customer Activity Repository (CAR)
- Customer Session Repository (CSR)
- Agent Activity Repository (AAR)
- Agent Session Repository (ASR)

This chapter describes the standard fields and measures aggregated in the activity and session repositories that are available to all Customer Engagement Analyzer subscribers.

- *Fields* are textual values that can be added to a visualizations as profile variables or segments.
- Measures are numeric values that can be used as profile variables.

In addition to the standard fields and measures, you can work with Broad Professional Services to create custom fields and measures extracted from a variety of systems.

Topics covered in this chapter:

- Type of Records Available in Each Repository
- Standard CSR and CAR Fields and Measures
  - Standard ACD Fields and Measures in the CSR and CAR
  - Standard CRM Fields and Measures in the CSR and CAR
  - Standard IVR Fields and Measures in the CSR and CAR
- Standard AAR and ASR Fields and Measures

## Type of Records Available in Each Repository

The following table describes the type of records aggregated in each customer and agent activity and session repository.

| Record Type          | Description                                                                       | Examples                                                                      |
|----------------------|-----------------------------------------------------------------------------------|-------------------------------------------------------------------------------|
| Customer<br>Activity | Represents an atomic step<br>in the customer workflow                             | Customer in IVR or queue, talking to agent, on hold                           |
|                      |                                                                                   | <ul> <li>Customer on home page, product<br/>page, checkout page</li> </ul>    |
| Customer             | Represents the customer                                                           | Customer call to a call center                                                |
| Session              | workflow, consisting of a sequence of customer                                    | Customer visit to a Web site                                                  |
|                      | activities                                                                        | <ul> <li>Customer visits Web site and chats<br/>with agent</li> </ul>         |
|                      |                                                                                   | <ul> <li>Customer sends email and agent<br/>responds</li> </ul>               |
| Agent Activity       | Represents an atomic step<br>in the agent workflow                                | <ul> <li>Agent idle, available, talking,<br/>wrapping up</li> </ul>           |
|                      |                                                                                   | <ul> <li>Agent offline, dialing, talking,<br/>entering notes</li> </ul>       |
|                      |                                                                                   | <ul> <li>Agent idle, available, chatting,<br/>wrapping up</li> </ul>          |
|                      |                                                                                   | <ul> <li>Agent offline, reading email,<br/>responding, wrapping up</li> </ul> |
| Agent Session        | Represents the agent<br>workflow, consisting of a<br>sequence of agent activities | Agent handles a service call and logs<br>an incident                          |
|                      |                                                                                   | <ul> <li>Agent places an outbound call and<br/>sets up a meeting</li> </ul>   |
|                      |                                                                                   | <ul> <li>Agent chats with a customer and<br/>answers a question</li> </ul>    |
|                      |                                                                                   | <ul> <li>Agent reads and responds to a<br/>customer email</li> </ul>          |

## Standard CSR and CAR Fields and Measures

The standard fields and measures aggregated in the Customer Session Repository (CSR) and Customer Activity Repository (CAR) are described in the following sections.

- Standard ACD Fields and Measures in the CSR and CAR
- Standard CRM Fields and Measures in the CSR and CAR
- Standard IVR Fields and Measures in the CSR and CAR

## Standard ACD Fields and Measures in the CSR and CAR

The standard ACD fields and measures aggregated in the Customer Session Repository (CSR) and Customer Activity Repository (CAR) are described in the following table.

| Label                   | Description                                                                                                    | Data<br>Type      | Field or<br>Measure |
|-------------------------|----------------------------------------------------------------------------------------------------|-------------------|---------------------|
| Agent ID                | A string that identifies an agent.                                                                                                    | String            | Field               |
| Agent Name              | The name of an agent, that is, a person who answers customer calls.                                                                                                    | String            | Field               |
| ANI                     | The ANI digits delivered with a call. ANI, or<br>Automatic Number Identification, is a service<br>provided by the phone company that delivers<br>the caller's phone number along with the<br>call. | String            | Field               |
| Call Count              | The total number of calls that arrived at the entry point or queue during the time interval.                                                                                                    | Integer           | Measure             |
| Call Duration           | The amount of time between when the call arrived at the entry point or queue and when it was terminated.                                                                                           | Integer           | Measure             |
| Call End Time           | The time the call was terminated.                                                                                                    | String            | Field               |
| Call End Timestamp      | The date and time the call was terminated.                                                                                                    | Datetime<br>/Long | Measure             |
| Call Session ID         | A value assigned by the system that uniquely identifies a call during its life cycle.                                                                                                    | String            | Field               |
| Call Start Time         | The time the call arrived at the entry point or queue.                                                                                                    | String            | Field               |
| Call Start<br>Timestamp | The time the call arrived at the entry point or queue.                                                                                                    | Datetime<br>/Long | Measure             |
| CJP Queue               | A queue that belongs to the CJP ACD.                                                                                                    | String            | Field               |
| Channel Type            | The media type of the contact, such as telephony, email, fax, or chat.                                                                                                    | String            | Field               |

| Label                  | Description                                                                                                    | Data<br>Type | Field or<br>Measure |
|------------------------|----------------------------------------------------------------------------------------------------|--------------|---------------------|
| Conference Count       | The number of times an agent established a conference call with the caller and another agent.                                                                                                    | Integer      | Measure             |
| Conference<br>Duration | The amount of time an agent spent in conference with a caller and another agent.                                                                                                    | Long         | Measure             |
| Consult Duration       | The amount of time an agent spent consulting with another agent while handling a call.                                                                                                    | Long         | Measure             |
| Current State          | The current state of the contact. This field is<br>available only in the CSR and only for<br>realtime visualizations.                                                                                                    | String       | Field               |
| DNIS                   | The DNIS digits delivered with the call. DNIS,<br>or Dialed Number Identification Service, is a<br>service provided by the phone company that<br>delivers a digit string indicating the number<br>the caller dialed along with the call.                                                                                                    | String       | Field               |
| Entry Point ID         | The ID assigned to an entry point.                                                                                                    | String       | Field               |
| Entry Point Name       | The name of the entry point, which is the<br>landing place for customer calls on the CJP<br>system. One or more toll-free or dial<br>numbers can be associated with a given<br>entry point. IVR call treatment is performed<br>while a call is in the entry point. Calls are<br>moved from the entry point into a queue and<br>are subsequently distributed to agents. | String       | Field               |
| Hold Count             | The number of times a call was put on hold.                                                                                                    | Integer      | Measure             |
| Hold Duration          | The amount of time during which a call was put on hold.                                                                                                    | Long         | Measure             |
| IVR Duration           | The amount of time during which a call was in the IVR system                                                                                                    | Long         | Measure             |
| No. of Consults        | The number of times an agent consulted with another agent while handling a call.                                                                                                    | String       | Field               |
| Outdial Flag           | Whether or not a call was made by an agent to a phone outside the contact center.                                                                                                    | String       | Field               |
| Queue Duration         | The amount of time calls were in a queue waiting to be sent to a destination site.                                                                                                    | Long         | Measure             |
| Queue ID               | The ID assigned to a queue.                                                                                                    | String       | Field               |
| Queue Name             | The name of a queue, which is holding place<br>for calls while they await handling by an<br>agent. Calls are moved from an entry point<br>into a queue and are subsequently<br>distributed to agents.                                                                                                    | String       | Field               |
| Recording File ID      | The ID assigned to a recording file.                                                                                                    | String       | Field               |
| Site ID                | The ID assigned to a call center location.                                                                                                    | String       | Field               |

| Label            | Description                                                                                                    | Data<br>Type | Field or<br>Measure |
|------------------|----------------------------------------------------------------------------------------------------|--------------|---------------------|
| Site Name        | The call center location to which a call was distributed.                                                                                                    | String       | Field               |
| Talk Duration    | The amount of time an agent spent talking on an inbound call.                                                                                                    | Long         | Measure             |
| Team ID          | The ID assigned to a team.                                                                                                    | String       | Field               |
| Team Name        | A group of agents at a specific site who handle a particular type of call.                                                                                                    | String       | Field               |
| Termination Type | A text string specifying how a call was terminated.                                                                                                    | String       | Field               |
| Wrap Up Duration | The amount of time an agent spent after a call ended to perform after-call tasks directly associated with the call, such as entering a wrap-up code or entering customer data into a CRM system. | Long         | Measure             |
| Transfer Count   | The number of times a call was transferred by an agent.                                                                                                    | Integer      | Measure             |

## Standard CRM Fields and Measures in the CSR and CAR

The standard CRM fields and measures aggregated in the Customer Session Repository (CSR) and Customer Activity Repository (CAR) are described in the following table.

| Label                 | Description                                                 | Data Type         | Field or<br>Measure |
|-----------------------|-------------------------------------------------------------|-------------------|---------------------|
| Account ID            | Account identifier.                                         | String            | Field               |
| Active                | Used for interaction history caching.                       | String            | Field               |
| Contact ID            | Contact identifier.                                         | String            | Field               |
| Contact Rel Party ID  | Contact party relationship identifier.                      | String            | Field               |
| Created By            | Standard who column—user who created this row.              | String            | Field               |
| Creation Date         | Standard who column—date when this row was created.         | Datetime/<br>Long | Measure             |
| Duration              | The number of seconds that the interaction was active.      | Number            | Measure             |
| End Date Time         | The date and time the interaction ended.                    | Datetime/<br>Long | Measure             |
| Interaction ID        | Unique interaction identifier.                              | String            | Field               |
| Interaction Inters ID | Links interactions.                                         | String            | Field               |
| Last Update Date      | Standard who column—date when a user last updated this row. | Datetime/<br>Long | Measure             |

| Label                   | Description                                                                                                    | Data Type         | Field or<br>Measure |
|-------------------------|----------------------------------------------------------------------------------------------------|-------------------|---------------------|
| Last Update Login       | Standard who column—operating<br>system login of the user who last<br>updated this row.                                                              | String            | Field               |
| Last Updated By         | Standard who column—user who last updated this row.                                                                                                  | String            | Field               |
| Lead ID                 | Lead identifier.                                                                                                    | String            | Field               |
| Object ID               | The primary key for the Marketing<br>table relating to the object type<br>(Campaign ID).                                                             | String            | Field               |
| Object Type             | Marketing type of source code.                                                                                                    | String            | Field               |
| Opportunity ID          | Opportunity identifier.                                                                                                    | String            | Field               |
| Org ID                  | Organization identifier.                                                                                                    | String            | Field               |
| Org System Reference ID | Orig system reference identifier.                                                                                                    | String            | Field               |
| Outcome ID              | Outcome identifier.                                                                                                    | String            | Field               |
| Primary Party ID        | Primary party identifier.                                                                                                    | String            | Field               |
| Reason ID               | Reason identifier.                                                                                                    | String            | Field               |
| Resource ID             | Resource identifier for the agent.                                                                                                    | String            | Field               |
| Result ID               | Result identifier.                                                                                                    | String            | Field               |
| Revenue                 | Revenue generated.                                                                                                    | Number            | Measure             |
| Script ID               | Script identifier.                                                                                                    | String            | Field               |
| Service Request ID      | Service request identifier.                                                                                                    | String            | Field               |
| Source Code             | Source code provided by the customer.                                                                                                    | String            | Field               |
| Source Code ID          | Unique identifier for Marketing source code.                                                                                                    | String            | Field               |
| Start Date Time         | The date and time the interaction started.                                                                                                    | Datetime/<br>Long | Measure             |
| Tenant ID               | Used in hosted environments.                                                                                                    | String            | Field               |
| Wrap Up Time Amounts    | The number of seconds that the agent<br>spent on the interaction from the<br>closing of the last media item to the<br>conclusion of the interaction. | Number            | Measure             |

## Standard IVR Fields and Measures in the CSR and CAR

The standard IVR fields and measures aggregated in the Customer Session Repository (CSR) and Customer Activity Repository (CAR) are described in the following table.

| Label             | Description                                                                                                    | Data<br>Type      | Field or<br>Measure |
|-------------------|----------------------------------------------------------------------------------------------------|-------------------|---------------------|
| AA Duration       | The amount of time in seconds that an incoming call was connected to the Auto Attendant/IVR; multiple connections to AA/IVR in a single session produce multiple records. | Long              | Measure             |
| Account Code      | Account code.                                                                                                    | String            | Field               |
| Answer Within SLT | Whether or not the call was answered within the Service Level threshold.                                                                                                  | String            | Field               |
| Caller Name       | The name of the caller as available.                                                                                                    | String            | Field               |
| Caller Num        | Caller phone number of an incoming call (extension number or off-net PSTN).                                                                                               | String            | Field               |
| Caller Type       | Type of line for an incoming call.                                                                                                    | String            | Field               |
| Direction         | The direction of the call (incoming or outgoing).                                                                                                    | String            | Field               |
| DNIS              | DNIS number for an incoming call.                                                                                                    | String            | Field               |
| End Priority      | Call priority at End Time (1-9).                                                                                                    | Integer           | Measure             |
| End Time          | ne GMT end time of record's period. Seconds since 1970/01/0100:00:00.                                                                                                    |                   | Measure             |
| Exit State        | The state when a call was terminated.                                                                                                    | String            | Field               |
| Hold Duration     | The amount of time in seconds that a call was on hold.                                                                                                    | Long              | Measure             |
| IVR Data          | Data of IVR/AA.                                                                                                    | String            | Field               |
| IVR Exit Point    | Exit Point of IVR/AA.                                                                                                    | String            | Field               |
| MM Call Type      | Multimedia call type.                                                                                                    | String            | Field               |
| Original Priority | The initial priority set by the system for this call (1-9).                                                                                                    | Integer           | Measure             |
| Queue Duration    | The amount of time in seconds that a call was in a queue.                                                                                                    | Long              | Measure             |
| Record Duration   | The duration in seconds of recording.                                                                                                    | Long              | Measure             |
| Ring Duration     | The amount of time in seconds that a call was ringing and in workgroup queue.                                                                                             | Long              | Measure             |
| Sequence ID       | A unique number to identify multiple segments of the same call (same session ID).                                                                                         | String            | Field               |
| Session ID        | Session identifier.                                                                                                    | String            | Field               |
| Start Priority    | Call priority at Start Time (1-9).                                                                                                    | Integer           | Measure             |
| Start Time        | GMT start time of record's period. Seconds since 1970/01/01.                                                                                                    | Datetime<br>/Long | Measure             |

| Label         | Description                                                                                                    | Data<br>Type | Field or<br>Measure |
|---------------|----------------------------------------------------------------------------------------------------|--------------|---------------------|
| Talk Duration | The duration in seconds of talk time.                                                                                                    | Long         | Measure             |
| Target Name   | Name for a called target.                                                                                                    | String       | Field               |
| Target Tenant | Tenant name for a called target.                                                                                                    | String       | Field               |
| VM Duration   | The amount of time in seconds after a call<br>went into a voice mailbox; includes greeting,<br>false attempts at messages, successful<br>message, and review of message. | Long         | Measure             |

## Standard AAR and ASR Fields and Measures

The standard fields and measures aggregated in the Agent Activity Repository (AAR) and Agent Session Repository (ASR) are described in the following table.

| Label            | Description                                                                                                    | Data<br>Type      | Field or<br>Measure |
|------------------|----------------------------------------------------------------------------------------------------|-------------------|---------------------|
| Activity Span    | The amount of time in seconds that the agent was engaged in the activity during the specified compute interval. | Long              | Measure             |
| Agent DN         | The dial number the agent used to log in to the Agent Desktop.                                                  | String            | Field               |
| Agent ID         | A string that identifies an agent.                                                                              | String            | Field               |
| Agent Session ID | A string that identifies an agent's login session.                                                              | String            | Field               |
| Channel ID       | The ID assigned to a media channel.                                                                             | String            | Field               |
| Consult Call ID  | A string that identifies a consult call.                                                                        | String            | Field               |
| Current State    | The current state of the agent. This field is available only in the ASR and only for realtime visualizations.   | String            | Field               |
| Duration         | The amount of time during which the agent was engaged in the activity.                                          | Long              | Measure             |
| End Time         | The time the activity ended.                                                                                    | Datetime<br>/Long | Measure             |
| Idle Code ID     | A string that identifies an Idle code.                                                                          | String            | Field               |
| Idle Code Name   | The name of an Idle code.                                                                                       | String            | Field               |
| Queue ID         | A string that identifies a queue.                                                                               | String            | Field               |
| Site ID          | A string that identifies a call center location.                                                                | String            | Field               |
| Start Time       | The time the activity started.                                                                                  | Datetime<br>/Long | Measure             |

| Label                | Description                                                                                                    | Data<br>Type | Field or<br>Measure |
|----------------------|----------------------------------------------------------------------------------------------------|--------------|---------------------|
| Status               | Differentiates login from logout. The status<br>of all agent activities is LoggedIn except for<br>the Logout event. | String       | Field               |
| Team ID              | A string that identifies a team.                                                                                    | String       | Field               |
| Туре                 | The agent state, such as Available,<br>Connected, Idle, and Wrapup.                                                 | String       | Field               |
| Wrap Up Code ID      | A string that identifies a wrap-up code.                                                                            | String       | Field               |
| Wrap Up Code<br>Name | The name of a wrap-up code.                                                                                         | String       | Field               |

# .... 3 Running and Scheduling Visualizations and Dashboards

This chapter describes how to run the visualizations and dashboards available in your enterprise's repository and how to schedule them to run on a periodic basis and associate them with an email list for automatic distribution.

Topics covered in this chapter:

- Running a Visualization or Dashboard
  - Drilling Down to a Portion of the Visualization
  - Modifying Visualization Attributes
  - Changing the Visualization Output Format
- Scheduling a Visualization or Dashboard

## Running a Visualization or Dashboard

To run a visualization or dashboard:

- 1. On the Analyzer title bar, click Visualization or Dashboard.
- Navigate to the visualization or dashboard you want to run and double-click it or click the i button to the left of a listed visualization or dashboard and select Run from the context menu.

| N               |                                 |               | + Sho                              | W: Everything |
|-----------------|---------------------------------|---------------|------------------------------------|---------------|
| ID              | Name                            | Туре          | Last Modified 🔻                    | Created By    |
| 4462            | 🖽 Call Count Per Entrypoint ID  | Visualization | 04/05/2016 18:09:22                | Ramesh B      |
| ∮ Run<br>☞ Edit | all Count Per EP Table          | Visualization | 04/05/2016 17: <mark>4</mark> 5:36 | 8 Ramesh B    |
| i Details       | all and Talk Count              | Visualization | 03/31/2016 14:36:02                | Ramesh B      |
| Move To         | all and Talk Count and Duration | Visualization | 03/30/2016 23:55:15                | Ramesh B      |
| Export as Exce  | ll Count by Product Group       | Visualization | 03/30/2016 23:03:59                | Ramesh B      |
| Export as CSV   | alls By Queue - Last Week       | Visualization | 03/30/2016 23:00:01                | Ramesh B      |
| Schedule job(   | alls By Queue - This Year       | Visualization | 03/30/2016 22:43:51                | Ramesh B      |
| Delete          | aior Business Units             | Visualization | 03/30/2016 22:21:38                | Ramesh B      |

The visualization or dashboard loads in a separate tab or window.

While a visualization is loading, a pop-up window appears briefly with details about the data that meet the visualization parameters, including the number of records found, the number of records in the data set, and the number of rows and columns.

**3.** After the visualization is rendered, you can click the >> button on the Analyzer title bar to redisplay the data set details in a two-tabbed panel. Then you can click the << button to close the panel.

For a realtime visualization, the **Data Summary** tab also displays the time the data was last refreshed.

|                              |                 |            |            | Call Cou   | nt Per Entr | y Point    |
|------------------------------|-----------------|------------|------------|------------|-------------|------------|
| Data Summary DETAILS         |                 | Interval 🕨 | 04-2015    | 05-2015    | 06-2015     | 07-2015    |
|                              | Entrypoint ID 👻 |            | Call Count | Call Count | Call Count  | Call Count |
|                              | 11211           |            | 7          | 9          | 6           | 1          |
| Records found: 8092363       | 3937            |            | 5          |            |             | t          |
| Records in data set: 8092363 | 3940            |            | 4131       | 4098       | 4550        | 4968       |
| Time to compute: < 1 Seconds | 3941            |            | 3          | 3          | 5           | 1          |
| Number of Rows: 9            | 3942            |            | 6          | 7          | 6           | 8          |
|                              | 3944            |            | 2          | 7          | 21          | 3          |
| Number of Rows Displayed: 9  | 4060            |            |            | 9          | 6           | 4          |
| Number of Columns: 6         | 4264            |            | 1          |            | 1           | 2          |
| Time to display: < 1 Seconds | Summary         |            | 4155       | 4133       | 4595        | 4991       |

If you are running a compound visualization, the Data Summary tab displays a drop-down list of all the modules in the visualization so you can display the details for each individual module.

|                                     | Call Count      | Per Entry P | oint       |  |
|-------------------------------------|-----------------|-------------|------------|--|
| Data Summary DETAILS                | Мау             | 1           | June       |  |
|                                     | Entrypoint ID 🕶 | Call Count  | Call Count |  |
| May 🔽                               | 11211           | 9           | 31         |  |
| May                                 | 3937            |             | 2          |  |
| June<br>ecords found: 1604538       | 3940            | 4098        | 31196      |  |
| and the second second second second | 3941            | 3           | 18         |  |
| ecords in data set: 1604538         | 3942            | 7           | 30         |  |
| ime to compute: < 1 Seconds         | 3944            | 7           | 24         |  |
| umber of Rows: 9                    | 4060            | 9           | 52         |  |
| umber of Rows Displayed: 9          | 4264            |             | 8          |  |
| umber of Columns: 1                 | Summary         | 4133        | 31361      |  |

- 4. Click the **Details** tab to display the following settings and panels. Click a panel title to expand or collapse the panel. If you are running a compound visualization, the details are displayed separately, depending on which module is selected in the drop-down list at the top of the tab.
  - Start Time

Displays either the time period for a historical visualization or *Realtime* for a realtime visualization.

• Compute

For a realtime visualization, specifies *Duration* and *Refresh Rate*. You can select a value from the drop-down list to change the time interval for refreshing the data. Possible values for **Duration**:

- None. Provides a view of current activity.
- 5, 10, 15, or 30 minutes. Provides a view of everything that happened from up to 30 minutes ago to the current moment.
- Start of Day. Provides a view of everything that happened since midnight.

For a time-based historical visualization, specifies the compute interval and the number of records to be considered in the visualization.

For a sample-based visualization, specifies the frequency, band, and whether or not the calculations are cumulative (see "Settings for a Sample-Based Visualization" on page 58).

An additional panel is present for each field to which a filter has been applied, so you can see which values have been filtered in or out of the visualization.

| lick a panel title   | Data Commence | DETAILS         |                 |            |            | Call C     | ount Per E | intry Point |            |
|----------------------|---------------|-----------------|-----------------|------------|------------|------------|------------|-------------|------------|
| ar to expand or      | Data Summary  | DETAILS         |                 | Interval 🕨 | 04-2015    | 05-2015    | 06-2015    | 07-2015     | 08-2015    |
| ollapse a panel. 🛛 📉 | Start Time    | Custom <b>T</b> | Entrypoint ID 🔻 |            | Call Count | Call Count | Call Count | Call Count  | Call Count |
|                      | Start Time    | Custom •        | 11211           |            | 7          | 9          | 6          | 4           | 1          |
| N N                  |               |                 | 3937            |            | 5          |            |            | 1           | 1          |
|                      | Compute       |                 | 3940            |            | 4131       | 4098       | 4550       | 4968        | 3588       |
|                      | compute       |                 | 3941            |            | 3          | 3          | 5          | 1           |            |
|                      | 1             |                 | 3942            |            | 6          | 7          | 6          | 8           | 3          |
|                      | 1             |                 | 3944            |            | 2          | 7          | 21         | 3           |            |
|                      | Entrypoint ID |                 | 4060            |            |            | 9          | 6          | 4           | 4          |
|                      | 🎯 is in 🔍 is  | not in          | 4264            |            | 1          |            | 1          | 2           | 1          |
|                      | 11211         | *               | Summary         |            | 4155       | 4133       | 4595       | 4991        | 3597       |

Following is an example of the Details tab for a historical visualization.

- 5. If the visualization is in table format, you can click a table cell and then click the **Zoom** (a) icon to see all the records that were involved in the computation of that portion of the visualization. Then you can perform further analytics on the data set as described in "Drilling Down to a Portion of the Visualization" on page 27.
- 6. If the visualization is in a chart format:
  - The underlying table used to construct it is displayed beneath the chart. Click the **Hide Table** link to hide the table, and the **Show Table** link to redisplay it.
  - Rest your pointer over a bar, line, slice, area, or bubble in the chart to display information about the segment that the item represents.

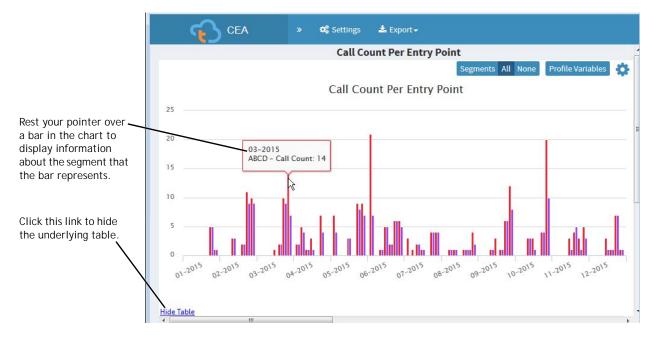

- 7. Click the **Settings** button on the title bar to display controls for changing the output format and modifying some of the visualization attributes as described in the following topics:
  - Modifying Visualization Attributes
  - · Changing the Visualization Output Format
- **8**. If the visualization is historical, you can click the **Export** button on the title bar to export the visualization as a Microsoft Excel or CSV file. Realtime and compound visualizations cannot be exported.

#### Drilling Down to a Portion of the Visualization

After you run a visualization in table format, you can drill down into a specific visualization component to see all the records that were involved in the computation of that portion of the visualization and perform further analytics on the data set.

To drill down on a visualization:

1. Click a table cell and then click the **Zoom** (Q) icon that appears.

| ି 🚯 ୦             | EA           | » <b>0</b> ; Se | ettings 🕹 Export <del>-</del> |            |                   |                  |
|-------------------|--------------|-----------------|-------------------------------|------------|-------------------|------------------|
| Calls by EntryPo  | int - Last M | lonth           |                               |            |                   |                  |
| Entrypoint Name 🔻 | IVR Count    | Queue Count     | Avg Queue Duration            | Talk Count | Avg Talk Duration | Avg IVR Duration |
| ACE-EP1           | 0            | 0               | 00:00:00                      | 0          | 00:00:00          | 00:00:00         |
| EP4               | 21           | 14              | 00:01:43                      | 8          | 00:06:59          | 00:00:50         |
| EP6               | 2            | 0               | 00:00:00                      | 0          | 00:00:00          | 00:00:00         |
| Outdi 🔍           | 0            | 0               | 00:00:00                      | 0          | 00:00:00          | 00:00:00         |
| Summar 7          | 23           | 14              | 00:01:43                      | 8          | 00:06:59          | 00:00:46         |

The Drill Down panel loads inside the visualization window, displaying the records that were involved in the computation of that portion of the visualization and providing controls for performing additional analytics on the data set.

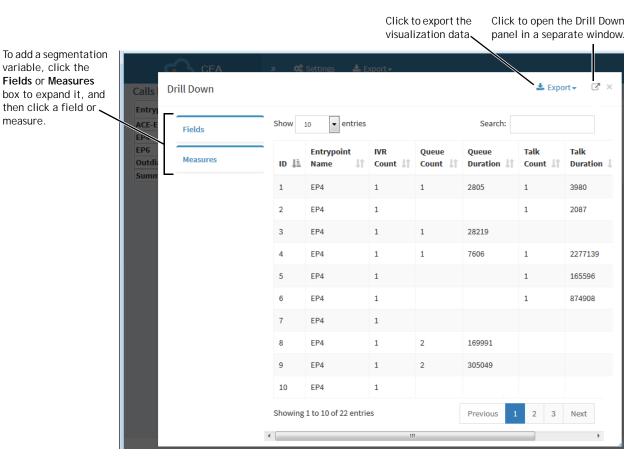

- 2. To add a segmentation variable and view the profiling variables computed for the data set, click the **Fields** or **Measures** box to expand it, and then click the field or measure you want to add.
- **3.** To export the data as a Microsoft Excel or CSV file, click the **Export** button in the upper-right corner of the Drill Down panel.
- 4. To open the Drill Down panel in a separate window, click the <sup>I</sup> icon in the upper-right corner of the panel.

## Modifying Visualization Attributes

After running a visualization, you can modify its attributes and rerun it:

1. Click the **Settings** button on the title bar to display the visualization controls.

To hide the controls, click the **Settings** button again.

| 1           | <del></del>      | EA 🔹               | — 📽 Settings | s 📥 Ex    | port <del>~</del> |            |            |         |            |
|-------------|------------------|--------------------|--------------|-----------|-------------------|------------|------------|---------|------------|
| 2           |                  |                    | Call Cou     | int Per E | ntry Poi          | nt         |            |         |            |
|             | Table •          | Profile Variables: | Call Count   | Tal       | k Count 📄         | Avg Tal    | k Duration |         |            |
| $ 3\rangle$ | Hide Summary     |                    |              |           |                   |            |            |         |            |
|             | Redraw instantly | Hidden Segments    | : I Queue ID | 2         |                   |            |            |         |            |
| 4           |                  |                    | _            | _         |                   |            |            |         |            |
|             | Apply            | Column Segment     | s: Profile V | ariables  | Interval          |            |            |         |            |
| 5           | Row/Series       |                    |              |           |                   | Call Count | :          |         | Summary    |
|             | Segments:        |                    | Interval •   | 1         | 1                 |            |            |         |            |
|             | Entrypoint ID    | Entrypoint ID 👻    |              | 04-2015   | 05-2015           | 06-2015    | 07-2015    | 08-2015 | Call Count |
|             |                  | 11211              |              | 7         | 9                 | 6          | 4          | 1       | 27         |
|             |                  | 3937               |              | 5         |                   |            | 1          | 1       | 7          |
|             |                  | 3940               |              | 4131      | 4098              | 4550       | 4968       | 3588    | 21335      |
|             |                  | 3941               |              | 3         | 3                 | 5          | 1          |         | 12         |
|             |                  | 3942               |              | 6         | 7                 | 6          | 8          | 2       | 29         |
|             |                  | 3944               |              | 2         | 7                 | 21         | 3          |         | 33         |
|             |                  | 4060               |              |           | 9                 | 6          | 4          | 4       | 23         |
|             |                  | 4264               |              | 1         |                   | 1          | 2          | 1       | 5          |

- To hide or show row and column summaries, select or clear the Hide Summary check box. Note that a visualization typically takes less time to run when Hide Summary is selected.
- **3.** If you want the visualization to be updated immediately whenever you make a change, select the **Redraw instantly** check box. Otherwise, the visualization will be updated only when you click the **Apply** button.

**Note:** Changes are always rendered immediately when you filter a segment and when you show or hide a profile variable.

- 4. To show or hide a profile variable, select or clear the profile variable check box. In the above illustration, two profile variables are hidden.
- **5**. To hide a segment, drag it to the **Hidden Segments** box. This capability is not available for compound visualizations.
- 6. To reposition a segment, drag it to a different location either within its current Segments box or to a different Segments box. This capability is not available for compound visualizations.

In the following example of a table visualization:

- The check boxes for all of the visualization's profile variables are selected.
- Two segments have been moved to the Hidden Segments box.
- The Interval segment has been moved from Column Segments to Row/ Series Segments.

|                                                            |                 | Call          | Count Per         | Entry Point           |          |
|------------------------------------------------------------|-----------------|---------------|-------------------|-----------------------|----------|
| Table 🗸                                                    | Profile Variabl | es: 🔡 Call Co | unt 🔽 🔡 Tal       | k Count 👿 🗒 🔛 Avg Tal | Duration |
| <ul> <li>Hide Summary</li> <li>Redraw instantly</li> </ul> | Hidden Segme    | ents: Entry   | point ID $\nabla$ | Queue ID V            |          |
| Apply                                                      | Column Segm     | ents: Profi   | le Variables      |                       |          |
| Row/Series                                                 | Interval 💌      | Call Count    | Talk Count        | Avg Talk Duration     |          |
| Segments:                                                  | 04-2015         | 4155          | 3553              | 229333.93             |          |
| II Interval                                                | 05-2015         | 4133          | 3463              | 205171.83             |          |
|                                                            | 06-2015         | 4595          | 3773              | 180868.14             |          |
|                                                            | 07-2015         | 4991          | 4214              | 172404.60             |          |
|                                                            | 08-2015         | 3597          | 1886              | 181008.88             |          |
|                                                            | Summary         | 21471         | 16889             | 192262.56             |          |

- 7. To filter a segment (this capability is not available for compound visualizations):
  - a. Click the  $\overline{\gamma}$  icon to the right of the segment name.
  - b. Select the **is in** or **is not in** button, and then specify the values you want to include or exclude (see "Filtering Using a Field" on page 59 for more information).

- OR -

Select the **regular expression** button, and then enter a regular expression in the text box that appears to specify which values to include or exclude.

| Filter: Entrypoint ID |         |                    |     |  |  |
|-----------------------|---------|--------------------|-----|--|--|
| In                    | ◎not in | regular expression |     |  |  |
|                       |         | *                  |     |  |  |
|                       |         |                    |     |  |  |
|                       |         | ~                  |     |  |  |
|                       |         |                    |     |  |  |
| 11211                 |         | <u> </u>           |     |  |  |
| 3937                  |         |                    | -   |  |  |
| 3940                  |         |                    |     |  |  |
| 3941                  |         | <del>.</del>       |     |  |  |
|                       |         |                    |     |  |  |
|                       |         | Course of          | ose |  |  |
|                       |         | Save Cl            | ose |  |  |

**Note:** The *Interval* segment can be filtered only if the **Hide Summary** check box is selected.

8. If the visualization is a chart, additional controls on the upper right side of the chart enable you to modify the chart without modifying the underlying table. Click the 🔅 icon to hide or show the controls.

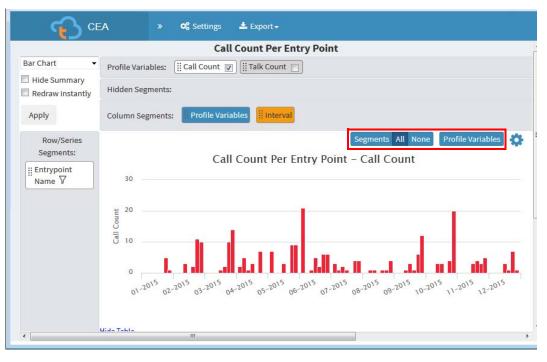

| Segments drop-<br>down list         | Select one or more segments from this drop-down list to<br>remove them from both the chart and the chart legend. Select<br>the segments from the drop-down list a second time to restore<br>them in both the chart and legend        |
|-------------------------------------|----------------------------------------------------------------------------------------------------|
| All button                          | Click to display all segments in both the chart and legend.                                                                                                    |
| None button                         | Click to remove all segments from the chart and legend.                                                                                                    |
| Profile Variables<br>drop-down list | Select one profile variable or select <b>All</b> from this drop-down list<br>to include either the selected profile variable or all profile<br>variables in the chart.<br>Only one profile variable can be selected for a pie chart. |

## **Changing the Visualization Output Format**

To change the visualization output format after you run a visualization:

- 1. Click the **Settings** button on the Analyzer title bar to display the visualization controls.
- **2**. Select a format from the drop-down list. Each format is briefly described in the following table.

| <b>අ</b> ටු ci                             | EA 🦻             | » <b>o;</b> s                                             | ettings      | 📥 Export <del>-</del> |          |         |         |         |         |
|--------------------------------------------|------------------|-----------------------------------------------------------|--------------|-----------------------|----------|---------|---------|---------|---------|
|                                            |                  | C                                                         | all Coun     | t Per Ent             | ry Point |         |         |         |         |
| Table -                                    | Profile Variable | Profile Variables: [ iii Call Count 🖉 ] [iii Talk Count 📝 |              |                       |          |         |         |         |         |
| Heat Map<br>Row Heat Map                   | Hidden Segments: |                                                           |              |                       |          |         |         |         |         |
| Column Heat Map<br>Line Chart<br>Bar Chart | Column Segme     | ents: Pr                                                  | ofile Variab | les Inte              | rval     |         |         |         |         |
| Area Chart                                 |                  |                                                           | Call Count   |                       |          |         |         |         |         |
| Pie Chart<br>Motion Chart                  |                  | Interval 🕨                                                | 04-2015      | 05-2015               | 06-2015  | 07-2015 | 08-2015 | 04-2015 | 05-201  |
| Sparkline Chart                            | Entrypoint ID 🔻  |                                                           | 04-2015      | 03-2015               | 00-2015  | 07-2015 | 08-2015 | 04-2015 | 03-201. |
|                                            | 11211            |                                                           | 7            | 9                     | 6        | 4       | 1       | 4       |         |
|                                            | 3937             |                                                           | 5            |                       |          | 1       | 1       | 4       |         |
|                                            | 3940             |                                                           | 4131         | 4098                  | 4550     | 4968    | 3588    | 3541    | 34      |
|                                            | 3941             |                                                           | 3            | 3                     | 5        | 1       |         | 1       |         |
|                                            | 3942             |                                                           | 6            | 7                     | 6        | 8       | 2       | 0       |         |
|                                            | 3944             |                                                           | 2            | 7                     | 21       | 3       |         | 2       |         |
| •                                          | 1050             | III                                                       |              | -                     | -        |         |         |         |         |

| Format             | Description                                                                                                    |
|--------------------|----------------------------------------------------------------------------------------------------|
| Table              | Displays data in rows and columns.                                                                                                    |
| Heat Map           | Displays the cell values within a table in different shades of red.<br>The cells in white and the darkest shade of red identify the outliers.                   |
| Row Heat Map       | Displays the cell values within each row in a table in different<br>shades of red, with the darkest shade identifying the highest values<br>within a row.       |
| Column Heat<br>Map | Displays the cell values within each column in a table in different<br>shades of red, with the darkest shade identifying the highest values<br>within a column. |
| Line Chart         | Compares values as points connected by lines.                                                                                                    |
| Bar Chart          | Compares values displayed as horizontal columns.                                                                                                    |
| Area Chart         | Compares values displayed as shaded areas.                                                                                                    |
| Pie Chart          | Compares values displayed as slices of a circular graph.                                                                                                    |
| Motion Chart       | Compares values over time displayed as animated bubbles, lines, or bars. Requires Adobe Flash Player.                                                           |
|                    | Motion charts are not available for realtime visualizations.                                                                                                    |
| Sparkline<br>Chart | Table-based rendering of variations of data displayed in a highly condensed way as miniature charts in table cells, enabling you to easily spot trends.         |

## Scheduling a Visualization or Dashboard

You can schedule a visualization or dashboard to run on a periodic basis and associate it with an email list for automatic distribution. The email will contain a link that recipients can click to display the visualization or dashboard on a Web page or, in the case of a visualization, the output can be sent as an attached CSV file.

Note: Realtime and compound visualizations cannot be scheduled.

To schedule a visualization or dashboard:

- 1. On the Analyzer title bar, click Visualization or Dashboard.
- 2. On the View page, navigate to the item you want to schedule, click the **i** button to the left of the listed item, and select **Schedule Job(s)** from the context menu.

|                     |                                      | 2             |                     |                  |
|---------------------|--------------------------------------|---------------|---------------------|------------------|
| ew                  |                                      |               | •                   | Show: Everything |
| ID                  | Name 🔺                               | Туре          | Last Modified       | Created By       |
|                     | Realtime                             | Folder        | 03/26/2016 18:57:06 | Ramesh B         |
| 4319                | ⊞ Calls By Queue - Last Month        | Visualization | 03/10/2016 23:14:02 | Ramesh B         |
| 🖞 🗲 Run             | III Calls By Queue - Last Week       | Visualization | 03/10/2016 23:14:02 | Ramesh B         |
| C Edit              | III Calls By Queue - This Year       | Visualization | 03/10/2016 23:14:02 | Ramesh B         |
| Details     Move To | III Calls by Entry Point - Lookback  | Visualization | 03/10/2016 23:14:02 | Ramesh B         |
| Export as Excel     | III Calls by Entry Point - Snapshot  | Visualization | 03/10/2016 23:14:02 | Ramesh B         |
| Export as CSV       | III Calls by EntryPoint - Last Month | Visualization | 03/10/2016 23:14:02 | Ramesh B         |
| Schedule job(s)     | I Calls by EntryPoint - Last Week    | Visualization | 03/10/2016 23:14:02 | Ramesh B         |
| Delete              |                                      | Visualization | 03/10/2016 23:14:02 | Ramesh B         |

- **3**. The **Jobs** panel on the left side of the page displays a list of schedules that have been created for the selected visualization or dashboard.
  - To create a new schedule, specify settings in the panel on the right or, if a schedule is selected in the **Jobs** panel, click the **New** button and then specify the settings.
  - To edit an existing schedule, select a schedule listed in the **Jobs** panel and then edit the settings displayed in the panel on the right.

|                                                  | CEA  | • « 🚮 I                                                  | Home                                                                                            | III Visualization | 🚯 Dashboard  | <b>A</b> • |
|--------------------------------------------------|------|----------------------------------------------------------|-------------------------------------------------------------------------------------------------|-------------------|--------------|------------|
| Click the << button to -                         | Jobs | Call Co                                                  | E Save                                                                                          | C Recurrence      | 🖀 Delete Job | ×          |
| This setting appears<br>only for visualizations. |      | Start T<br>m<br>Time Zu<br>(+5:30<br>Email N<br>To:<br>M | ime:<br>05/03/15<br>one:<br>D) Chenna<br>lotification<br>inas to separat<br>t:<br>ge:<br>Format | i, Mumbai, New De | 9:00 PM      |            |

| Setting               | Description                                                                                                |  |  |  |  |  |
|-----------------------|----------------------------------------------------------------------------------------------------|--|--|--|--|--|
| Job Set Up            | Job Name: Enter a name for the schedule. After saving the schedule, you cannot change the name.            |  |  |  |  |  |
|                       | <b>Description:</b> Optionally enter a description for the schedule.                                       |  |  |  |  |  |
|                       | <b>Start Time:</b> Select a start date from the calendar and a start time from the drop-down list.         |  |  |  |  |  |
|                       | Time Zone. Select a time zone for the schedule from the drop-<br>down list.                                |  |  |  |  |  |
| Email<br>Notification | To: Enter the email addresses, separated by commas, of recipients to whom email notification will be sent. |  |  |  |  |  |
|                       | Subject: Enter a subject line for the email.                                                               |  |  |  |  |  |
|                       | Message: Optionally enter a message to be included in the email.                                           |  |  |  |  |  |

| Setting       | Description                                                                                                |
|---------------|----------------------------------------------------------------------------------------------------|
| Output Format | If you are scheduling a visualization, specify how you want the visualization output to be sent:           |
|               | <ul> <li>Link. A link to the visualization output will be sent with the<br/>email notification.</li> </ul> |
|               | • CSV. The visualization output will be attached to the email notification as a CSV file.                  |

- 4. If you want the visualization or dashboard to run more than once, click the **Recurrence** button at the top of the page, and in the dialog box that appears:
  - a. Specify the frequency (**Daily**, **Weekly**, **Monthly**, **Yearly**) with which the job will recur, and then select the options for the frequency.
  - b. Specify the range of recurrence: no end date, end after a specified number of occurrences, or end by a specified date.
  - c. Click **OK** to close the dialog box and save your settings.

| Job Recurrence                                                                                                    | × |
|----------------------------------------------------------------------------------------------------|---|
| Recurrence pattern                                                                                                    |   |
| Daily     Recur every     1     week(s) on:       Weekly     Sunday     Monday     Tuesday     Wednesday       Yearly     Thursday     Friday     Saturday |   |
| Range of recurrence                                                                                                    |   |
| No end date                                                                                                    |   |
| ©End after: 10 occurrences                                                                                                    |   |
| ©End by: 05/04/15                                                                                                    |   |
|                                                                                                    |   |
| Cancel Remove Recurrence OF                                                                                                    |   |

5. Click **Save**. The schedule is listed in the Jobs panel on the left side of the page.

36 Cisco Customer Journey Platform – Customer Engagement Analyzer User Guide

## Designing Visualizations

This chapter describes how to create visualizations using an intuitive drag-and-drop interface. After you specify and save the visualization content, you can click a button to preview the output in a separate window.

Topics covered in this chapter:

- Visualization Creation Overview
- Creating a Visualization
- Creating a Compound Visualization
- Creating a Visualization Displaying Actual Values
- Creating and Sharing an Enhanced Field
- · Settings for a Sample-Based Visualization
- Selecting a Formula for a Measure
- Defining Filters
- Creating a Profile Variable Based on a Another Profile Variable
- Creating and Using Shared Formulas
- Creating and Formatting a Visualization Title
- Formatting a Table
- Formatting a Profile Variable
- · Formatting a Chart
- Editing the Visualization Name

See also "Sample Visualizations" beginning on page 71 and "Mappings of ACD Metrics to Analyzer Parameters" beginning on page 77.

## **Visualization Creation Overview**

Creating a visualization involves the following steps:

- 1. Specify the visualization type:
  - Customer Session Record
  - Customer Activity Record
  - Agent Activity Record
  - Agent Session Record
- 2. Choose a Date Range. Specify the time period that you want the visualization to cover. This constrains the number of records that will be considered during execution of the visualization.
- **3**. **Define the Compute Interval.** The compute interval for a historical report can be either time based or sample based.
  - For a time-based visualization, select a time interval.
  - For a **sample-based** visualization, specify the total number of records to be considered, the *frequency* (that is, the number of records to be considered in each interval) and the *band* (that is, the number of records to be considered in each calculation), and whether or not the calculations will be cumulative.
- 4. Define the Segmentation. Specify what you are trying to compare as part of the visualization. It could be comparing the performance of the different agents or entry points. The Analyzer allows segmentation only by fields and not by measures. For example, segmentation by *Termination Type* or *Agent Name* is allowed, while segmentation by *Call Count* is not allowed.
- 5. Define the Profiling Variables. Define the metrics you want to see in the visualization to compare the different segments. Profiling variables are always numeric values and can be created from either fields, measures, or other profiling variables.
  - **Field.** Fields can be used to create counts of records that meet specified conditions. For example, you can create a profiling variable that will give the count of records with a *Termination Type* equal to *normal*.
  - Measure. Measures can be used to create summations, averages, or counts. Summations and averages require no additional input. Counts work the same as fields, and thus require conditions to be specified. For example, using Revenue as the basis for a profiling variable allows you to create a sum of the Revenue, an average of the Revenue, or a count of records that have a Revenue greater than, less than, or equal to a given amount.

- Existing Profile Variable. Profiling variables can be created from other profiling variables using arithmetic formulas. For example, if you already have a profiling variable named *Average Revenue* containing the average of Revenue and another profiling variable named *Handled Calls* containing the count of records where *Termination Type* equals *normal*, then you can create a profiling variable containing the average revenue per call using *Average Revenue* divided by *Handled Calls*.
- 6. Define the Filter. This step further limits the population set to include only the records that meet the conditions you specify. For example, you could create a filter specifying that only information specific to a set of entry point names (say EP\_01 and EP\_02) are to be considered in the visualization.
- 7. Define the Output Format. A visualization can be displayed as a table or chart. The chart types currently supported are Bar, Pie, Line, Area, and Motion. Additionally, you can specify display options such as titles, colors, and border widths and styles.
- Define execution (Schedule/Recurrence). Visualizations can be executed on demand, scheduled for a one-time execution, or scheduled to run periodically. Scheduled executions post their results to the specified email recipients using either a web link or CSV file attachment.
  - **Execute now:** Use *Preview* from the visualization creation page or *Run* from the view page.
  - **Execute once and email:** Use *Scheduler* and define time and email information.
  - Recurrence: Use Scheduler and define recurrence, such as daily at 9:00 AM.

## **Creating a Visualization**

See also "Creating a Visualization Displaying Actual Values" on page 53.

To create a visualization:

1. On the Analyzer title bar, click **Visualization**, and on the **View** page that appears, click **Create New Visualization**.

The visualization creation page appears. The left side of the page displays the *Type* drop-down list and the *Modules* and *Formatting* tabs.

The Modules tab displays two panels that you can expand or collapse by clicking a panel title.

Click the << button to hide the side panel. Then you can click the >> to restore the panel.

|                        | CEA                                                                                                    | « 者 Home            | III Visualization | 🚯 Dashboard                   | ۵                 |
|------------------------|----------------------------------------------------------------------------------------------------|---------------------|-------------------|-------------------------------|-------------------|
| Click to collapse this | Type         Customer Session Record           Modules         Formatting                                           | Visualizatio        |                   | 016 15:52:22 🖋                |                   |
| expanded panel.        | Module1 💌 🛨 💼                                                                                                    |                     | Click             | to add title                  |                   |
|                        | Start Time Yesterday ▼                                                                                              | Table               | ▼ Profile Var     | -                             |                   |
| Click to expand this,  | Date Range                                                                                                    | 🔲 Hide Summa        | Column Se         |                               | _                 |
| collapsed panel.       | If run today:<br>Start Date: 2016-04-07<br>End Date: 2016-04-07<br>Including<br>All Days<br>Compute<br>T Add Filter | Row/Serie Segments: | s Unable to rer   | nder: there are no profile va | riables selected. |

 Select an option from the Type drop-down list on the upper left side of the page to specify the visualization type: Customer Session Record, Customer Activity Record, Agent Activity Record, or Agent Session Record.

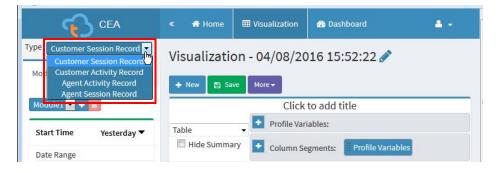

**3**. Specify the visualization time period by selecting an option from the **Start Time** drop-down list in the **Modules** tab.

To create a realtime visualization, select **Realtime**. To create a historical visualization, select either a predefined date range or select **Custom** to specify custom start and end dates.

|                                                                                                | ssion Record 💌                                             | Visualization                                                           | - 04/08/2016 1<br>More <del>-</del> | 15:52:22 🖋           |
|------------------------------------------------------------------------------------------------|------------------------------------------------------------|-------------------------------------------------------------------------|-------------------------------------|----------------------|
| Module1 💌 + 💼<br>Start Time                                                                    | Yesterday 🔻                                                | Table •                                                                 | Click to ad                         | d title              |
| Date Range<br>If run today:<br>Start Date: 2016-0<br>End Date: 2016-0<br>Including<br>All Days | Today<br>Yesterday<br>This Week<br>Last Week<br>This Month | <ul> <li>Hide Summary</li> <li>Row/Series</li> <li>Segments:</li> </ul> | Column Segment                      | s: Profile Variables |

If you selected **Realtime**, skip to step 7.

If you selected **Custom**, select values from the **Start Date** and **End Date** dropdown lists.

| Type Customer Session Record                                                                                                    | Visualization           | - 04/08/2016 15:52:22 🖋                                    |
|----------------------------------------------------------------------------------------------------|-------------------------|------------------------------------------------------------|
| Modules Formatting                                                                                                    | 🕂 New 🖺 Save            | More 🕶                                                     |
| Module1 💌 🛨 💼                                                                                                    |                         | Click to add title                                         |
| Start Time Custom ▼                                                                                                    | Table 🔻                 | Profile Variables:                                         |
| Start Date                                                                                                    | Hide Summary            | Column Segments: Profile Variables                         |
| Most Recent Day M<br>Exact Date s<br>Day of the Year<br>Day of the Month<br>Day of the Week<br>Most Recent Day<br>Houst Recent Day<br>At least 1 days<br>prior to today.<br>Including<br>All Days | Row/Series<br>Segments: | Unable to render: there are no profile variables selected. |

- If you selected **Exact Date**, enter a date in the field that appears, or click in the field and then select a date from the calendar controls.
- If you selected one of the other options (**Day of the Year, Day of the Month, Day of the Week**, or **Most Recent Day**), use the controls that appear to select the options you want.

#### Notes:

- If you specify a lengthy date range, the visualization could take a long time to run. In this case, it might be preferable to schedule the visualization rather than running it in real time (see "Scheduling a Visualization or Dashboard" beginning on page 33).
- If the pre-defined date range you want to select is not available in the dropdown list, increase the compute interval. Small compute intervals (such as *Hourly*) with large date ranges (such as *Last Month*) result in more data than can be displayed; thus such selections are not allowed.
- 4. You can filter the date range by selecting an option from the Including dropdown list (Days of a Week, Days of the Month, Weeks of the Month, or Months of the Year) and then selecting the weekdays, days of the month, weeks, or months you want the visualization to include.
- If you are creating a time-based visualization, select a time interval from the Interval drop-down list in the Compute panel (None, 15 Minutes, 30 Minutes, Hourly, Daily, Weekly, or Monthly).

The available options vary depending on the length of the date range. Small compute intervals (such as *15 Minutes*, *30 Minutes*, or *Hourly*) are not available if the specified date range is lengthy (such as *Last Month*).

| Type Customer Session Record                                                         | Visualization - 04/08/2016 15:52:22 🖋                                 |
|--------------------------------------------------------------------------------------|-----------------------------------------------------------------------|
| Modules Formatting                                                                   | + New 🗈 Save More -                                                   |
| Module1 🗹 🛨 🗃                                                                        | Click to add title                                                    |
| Start Time Custom ▼                                                                  | Table                                                                 |
| Start Date                                                                           | Hide Summary Column Segments: Profile Variables                       |
| Exact Date                                                                           | Row/Series Unable to render: there are no profile variables selected. |
| 03/21/2016                                                                           | Segments:                                                             |
| End Date                                                                             |                                                                       |
| Exact Date                                                                           |                                                                       |
| 03/25/2016                                                                           |                                                                       |
| Including                                                                            |                                                                       |
| All Days 💌                                                                           |                                                                       |
| Compute                                                                              |                                                                       |
| Interval<br>None<br>15 Minutes<br>30 Minutes<br>Hourly<br>Daily<br>Weekly<br>Monthly |                                                                       |

6. If you are creating a sample-based visualization, select First or Last from the Records drop-down list in the Compute panel, and in the text box, enter the total number of records to be considered in the visualization.

In the three additional settings that appear, enter the number of records to be considered per interval (**Frequency**) and the number of records to be considered per calculation (**Band**), and select the **Cumulative** check box if you want the calculations to be cumulative. For more information, see "Settings for a Sample-Based Visualization" on page 58.

| Type Customer Session Record                                                                                        | Visualization - 04/08/2016 15:52:22 🖋                                |    |
|----------------------------------------------------------------------------------------------------|----------------------------------------------------------------------|----|
| Modules Formatting                                                                                                  | + New 🗈 Save More -                                                  |    |
| Module1 💌 🛨 🗃                                                                                                    | Click to add title                                                   |    |
| Start Time Custom ▼                                                                                                 | Table Profile Variables:                                             |    |
|                                                                                                    | Hide Summary Column Segments: Profile Variables                      |    |
| Compute                                                                                                    | Row/Series Unable to render: there are no profile variables selected | i. |
| Interval                                                                                                    | Segments:                                                            |    |
| Frequency<br>100 Records<br>Band<br>100 Records<br>Cumulative<br>Records<br>Last<br>1000<br>Records<br>X Add Filter |                                                                      |    |

**7**. If you selected **Realtime** as the visualization time period, select values from the drop-down lists that become available in the **Compute** panel.

| Duration     | Select None for a snapshot of the current contact center activity.                                                                                                    |
|--------------|----------------------------------------------------------------------------------------------------|
|              | - OR -                                                                                                    |
|              | Select a specific time interval (of 5, 10, 15, or 30 minutes) for a view that looks back from the current moment to the most recent 5, 10, 15, or 30 minutes.            |
|              | - OR -                                                                                                    |
|              | Select <b>Start of Day</b> for a view of everything that happened since midnight.                                                                                        |
|              | - OR -                                                                                                    |
|              | Select <b>Custom</b> for a view that looks back from the current moment to up to fourteen days in the past.                                                              |
| Refresh Rate | Select a value to specify how often the data in the visualization will be refreshed: minutes for duration of <i>Start of Day</i> and <i>Custom</i> ; otherwise, seconds. |

| Interval             | If <b>Start of Day or Custom</b> is specified as the <i>Duration</i> , the Interval drop-down list appears, enabling you to select a time interval <b>(None, 15 Minutes, 30 Minutes, or Hourly)</b> .                                 |
|----------------------|----------------------------------------------------------------------------------------------------|
| Look Back<br>(D-H-M) | If <b>Custom</b> is specified as the <i>Duration</i> , the Look Back settings appear. Enter the number of days, hours, and minutes from the current moment you want the visualization to look back to. You can specify up to 14 days. |

| The Interval setting appears or<br>is set to <b>Start of Day</b> or <b>Custo</b> |                               | ook Back settings ap<br>Duration is set to <b>Cus</b> |                                      |
|----------------------------------------------------------------------------------|-------------------------------|-------------------------------------------------------|--------------------------------------|
| Type Custome Session Record  Modules Formatting                                  | Visualization<br>+ New 🗈 Save | - 04/08/2016 15                                       | :52:22 🖋                             |
| Module1 💌 📲 🗃                                                                    |                               | Click to add t                                        | itle                                 |
| Start Time Realtime 🔻                                                            | Table                         | Profile Variables:                                    |                                      |
| Start time Realtime +                                                            | Hide Summary                  | • Column Segments:                                    | Profile Variables                    |
| Compute                                                                          | Row/Series                    | Unable to render: there                               | e are no profile variables selected. |
| Interval                                                                         | Segments:                     |                                                       |                                      |
| None                                                                             | /                             |                                                       |                                      |
| Realtime                                                                         | /                             |                                                       |                                      |
| Duration Custom                                                                  | <b>`</b>                      |                                                       |                                      |
| Look Back(D-H-M)                                                                 |                               |                                                       |                                      |
| Refresh Rate (Minutes) 5 💌                                                       |                               |                                                       |                                      |
| ▼ Add Filter                                                                     |                               |                                                       |                                      |

8. To specify the segmentation, click the Add button on the left side of the Column Segments or Row/Series Segments box, and then select a field or enhanced field listed in the New Segment dialog box that appears. Repeat this step for each segment you want to add. (For information about enhanced fields, see "Creating and Sharing an Enhanced Field" on page 54.)

Note: For charts, only the first segment is used.

| Click one of these buttons $/$                                                                     | then select a field or enhanced field listed in the New Segment dialog box.     |   |
|----------------------------------------------------------------------------------------------------|---------------------------------------------------------------------------------|---|
| Visualization - 04/08/2016<br>+ New Save M re-<br>Table M re-<br>Table Column Segment<br>Segments: | Home       Home       Home         New Segment       # Dashboard         Fields |   |
|                                                                                                    | <ul> <li>[ACD] Carrier Group Id</li> <li>[ACD] Channel Id</li> </ul>            |   |
|                                                                                                    | > [ACD] Channel Type                                                            | - |
|                                                                                                    |                                                                                 |   |

- **9.** If you want to combine multiple values of the segmentation variable into one group, you can create an enhanced field:
  - a. Right-click the segment and select Create Enhanced Field.
  - b. Specify the settings for one or more groups in the dialog box that appears. For example, you could create three groups of entry points where each group represents a different product line or a different business unit. See "Creating and Sharing an Enhanced Field" on page 54 for more information.
- **10**. To create a profile variable:
  - a. Click the Add 🛃 button on the left side of the **Profile Variables** box, and then select a field, measure, or formula listed in the New Profile Variable dialog box that appears.

| Click this button |              | select a field, measure, of in the dialog box that ap |   | irs.                                                              |   |
|-------------------|--------------|-------------------------------------------------------|---|-------------------------------------------------------------------|---|
| Visualization     | 04/08/20     | 016 15:52:22 🖋                                        |   |                                                                   |   |
| 🕂 New 🖺 Save      | lore 🗸       | New Profile Variable                                  | ~ | Select a field, measure or formula to add a new profile variable. | × |
| Table 🔻           | Profile Vari | Fields                                                |   | Science a neito, measure of formula to add a new prome variable.  |   |
| Hide Summary      | 🛨 Column Se  | [ACD] Activation Date [ACD] Agent ID                  | = |                                                                   |   |
| + Row/Series      |              | ≽ [ACD] Agent Name                                    |   |                                                                   |   |
| Segments:         |              | ≽ [ACD] Agent Session Id                              |   |                                                                   |   |
| II Agent ID       |              | 🎾 [ACD] ANI                                           |   |                                                                   |   |
|                   |              | ≽ [ACD] Billable Entity                               |   |                                                                   |   |
|                   |              | 찯 [ACD] Branch Id                                     |   |                                                                   |   |
|                   |              | ≽ [ACD] Cad cTier                                     |   |                                                                   |   |
|                   |              | ≽ [ACD] Call Id                                       |   |                                                                   |   |
|                   |              | ≽ [ACD] Carrier                                       |   |                                                                   |   |
|                   |              | 찯 [ACD] Carrier Group Id                              |   |                                                                   |   |
|                   |              | 🎾 [ACD] Channel Id                                    |   |                                                                   |   |
|                   |              | 🎾 [ACD] Channel Type                                  |   |                                                                   |   |
|                   |              | 찯 [ACD] Collect Call Code                             |   |                                                                   |   |
|                   |              | ➢ [ACD] Collect Order No.                             |   |                                                                   |   |
|                   |              | ≽ [ACD] Collect Phone No.                             | - |                                                                   |   |
|                   |              |                                                       |   | Cancel Save                                                       |   |

- b. If you selected a field or measure, do the following in the settings that appear on the right side of the dialog box.
  - Type a name for the profile variable in the **Name** text box or leave the default text. This name will be displayed in the column header and axis labels.
  - If you used a *field* to create the profile variable, you can specify the records you want included in the count by dragging an item from the Fields list to the Filters area of the New Profile Variable dialog box and selecting the records to include or exclude (see "Filtering Using a Field" on page 59).

In the following example, a profile variable named *Handled* is defined as the count of records with a Termination Type of *normal*.

| ≫ [ACD] Record File Id    | * | Name: Handled                                                         |
|---------------------------|---|-----------------------------------------------------------------------|
| [ACD] Recording Flag      |   |                                                                       |
| [ACD] Session ID          |   | Formula: Count of Termination Type                                    |
| ≽ [ACD] Site ID           |   | Filters:                                                              |
| ≫ [ACD] Site Name         |   | Drag and drop in the box below the desired field(s) and/or measure(s) |
| ≫ [ACD] Source Url        |   |                                                                       |
| ≫ [ACD] State             |   | Termination Type 😂 🗙                                                  |
| ≫ [ACD] Subject           |   | ● is in    ○ is not in    ○ regular expression                        |
| ≫ [ACD] Supervisor Number |   | normal                                                                |
| ≽ [ACD] Tam Id            |   |                                                                       |
| ≽ [ACD] Team ID           |   |                                                                       |
| ≽ [ACD] Team Name         |   | Type to filter available values below                                 |
| ≫ [ACD] Terminating End   |   | abandoned                                                             |
| ➢ [ACD] Termination Type  |   | overflow                                                              |
| ≫ [ACD] Timezone          | Ξ | quick_disconnect                                                      |
| ờ [ACD] Wrapup Code       |   | self_service 🔹                                                        |
| ≽ [ACD] Wrapup Code Id    |   |                                                                       |
|                           | • |                                                                       |

• If you used a *measure* to create the profile variable, select the computation you want to perform from the **Formula** drop-down list (see "Selecting a Formula for a Measure" on page 58). Then you can specify a condition for including records by dragging an item from the Fields or Measures list to the Filters area of the dialog box (see "Filtering Using a Measure" on page 60).

In the following example, a *Converted* profile variable is created by counting the records with *Estimated* Revenue greater than zero.

| ilters: Drag a | and drop in the box below the desired field(s) | and/or mea | sure(s |
|----------------|------------------------------------------------|------------|--------|
|                | Estimated Revenue                              | C          | ×      |
|                | (Range: -3913.27 - 2024.0)                     |            |        |
| Comparator:    |                                                |            | -      |
| Value:         | 0                                              |            |        |
|                |                                                |            |        |
|                |                                                |            |        |
|                |                                                |            |        |
|                |                                                |            |        |
|                |                                                |            |        |

c. You can add additional filters to a profile variable by dragging items from the Fields or Measures list to the Filters area of the dialog box and specifying which records to include or exclude or, in the case of a measure, the condition for including records.

In the following example, an *Abandoned* profile variable is defined as the count of records with a Termination Type of *abandoned* and a Call Duration of greater than 60 seconds.

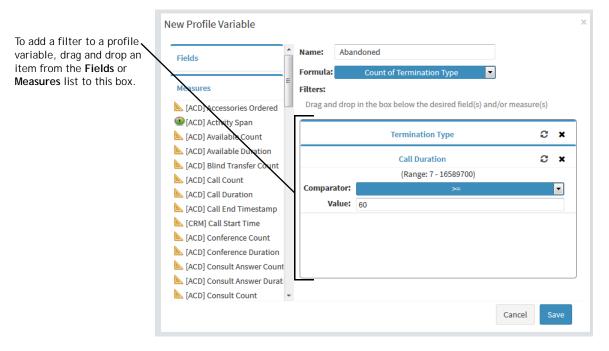

d. Click **Save** to close the New Profile Variable dialog box and add the profile variable to the visualization.

The profile variable appears in the visualization area displaying simulated values.

- 11. You can create a new profile variable based on a profile variable that exists in the visualization. For example, you could create a profile variable showing the conversion rate for each record by dividing the *Converted* value by the *Handled* value (see "Creating a Profile Variable Based on a Another Profile Variable" on page 61).
- 12. To specify the format for the profile variable, right-click the profile variable and select a Number Format option from the context menu (see "Formatting a Profile Variable" on page 66). For example, if you created a *Conversion Rate* profile variable, you could select *Percentage* as the format.

13. Continue creating as many profile variables as you want. In the following example, three profile variables have been created and the data is segmented under Queue ID and Agent Name header rows.

**Note:** If you are creating a motion chart, you must include at least three profile variables.

To change the order of a segment or profile variable, drag its label to a different position.

To remove a profile variable or segment, point to the right edge of the item and then click the **Q** button.

|                                                  |               |            |              |            |                                        |              | \                 |         |
|--------------------------------------------------|---------------|------------|--------------|------------|----------------------------------------|--------------|-------------------|---------|
| Type Customer Session Record  Modules Formatting | Visualization |            | /2016 18:1   | L1:17 🥖    | •                                      |              |                   |         |
| Module1 🔽 🛨 💼                                    | 🕂 New 🖺 Save  | Moner      | Clic         | k to add   | title                                  |              |                   |         |
| Start Time Custom ▼                              | Table -       |            |              | Call Count | ☑ IIIIIIIIIIIIIIIIIIIIIIIIIIIIIIIIIIII |              | Hvg Talk Duration |         |
| Compute                                          | Row/Series    |            |              | Interval • | 03                                     | /01/2016 - ( | )3/07/2016        |         |
| Interval                                         | Segments:     | Queue ID 🔻 | Agent Name 🔻 |            | Call Count                             | Talk Count   | Avg Talk Duration | Call Co |
| Weekly                                           | Uueue ID      |            | Agent Name 1 |            | 7006                                   | 518          | 00:00             | 8       |
| Records                                          | Agent Name    | Queue ID 1 | Agent Name 2 |            | 648                                    | 4385         | 00:00             |         |
|                                                  |               |            | Agent Name 3 |            | 9947                                   | 1919         |                   | 3       |
| All 💌 Records                                    |               |            | Agent Name 1 |            | 1183                                   | 4855         | 00:00             | 5       |
|                                                  |               | Queue ID 2 | Agent Name 2 |            | 5357                                   | 5589         | 00:00             |         |
| ▼ Add Filter                                     |               |            | Agent Name 3 |            | 7852                                   | 9576         | 00:00             | 1       |
|                                                  |               |            | Agent Name 1 |            | 4791                                   | 1947         | 00:00             | 9       |
|                                                  |               | Queue ID 3 | Agent Name 2 |            | 174                                    | 4829         | 00:00             | 9       |
|                                                  |               |            | Agent Name 3 |            | 9842                                   | 2361         | 00:00             | 30      |

To change the order of a profile variable or segment, drag its label to a different position.

To pivot across column and row segments, drag a segment label from the **Column Segments** box to the **Row/Series Segments** box, or vice versa.

To remove a profile variable or segment, point to the right edge of the item and click the 😮 button that appears.

Note: You cannot remove a profile variable used in another profile variable.

14. To find out approximately how large the visualization will be when it is run, click the **More** button at the top of the visualization and select (i) **Info**. A popup window displays how many records in the database match the specified criteria and approximately how many rows and columns will be included in the output.

- **15.** You can create a filter to limit the number of records the visualization considers by default. To create a filter:
  - a. Click the **Add Filter** button in the **Modules** tab and in the dialog box that appears, select a field or measure from the displayed lists and click **Save**.

- OR -

Right-click a segment in the visualization and select Create Filter.

b. When the new filter appears in the Modules tab, specify which values to include or exclude or, in the case of a measure, set a condition the data must satisfy. For more information, see "Defining Filters" on page 59.

| Type Customer Session Record | Visualization | - 04/08/   | 2016 18:                     | 11:17 🥖     | >            |              |             |
|------------------------------|---------------|------------|------------------------------|-------------|--------------|--------------|-------------|
| Modules Formatting           | 🕂 New 🖺 Save  | More 🕶     |                              |             |              |              |             |
| Module1 💌 🛨 📴                |               |            | Clic                         | k to add ti | tle          |              |             |
| Start Time Custom ▼          | Table 🔻       | • Profile  | Variables:                   | Call Count  | 💌 🔛 Talk     | Count 🔽      | II Avg Talk |
|                              | Hide Summary  | Columi     | n Segments:                  | Interval    | 🗄 Profile V  | ariables     |             |
| Compute                      | • Row/Series  |            |                              | Interval 🕨  | 03           | /01/2016 - 0 | 3/07/201    |
|                              | Segments:     | Queue ID 🔻 | Agent Name                   | •           | Call Count   | Talk Count   | Avg Talk    |
| ▼ Add Filter                 | II Queue ID   |            | Agent Name                   | L           | 7006         | 518          |             |
|                              | ii Agent Name | Queue ID 1 | Agent Name                   |             | 648          | 4385         |             |
| Queue ID 🤁 🗙                 |               |            | Agent Name                   |             | 9947         | 1919         |             |
| 🖲 is in 🔘 is not in          |               | 0          | Agent Name                   |             | 1183<br>5357 | 4855<br>5589 |             |
| regular expression           |               | Queue ID Z | Agent Name 2<br>Agent Name 2 |             | 7852         | 9576         |             |
| A                            |               |            | Agent Name                   |             | 4791         | 1947         |             |
|                              |               |            | Agent Name                   |             | 174          | 4829         |             |
| ~                            |               |            | Agent Name                   | 3           | 9842         | 2361         |             |
| Type to filter available val |               | Summary    |                              |             | 1858         | 1179         |             |
| 0<br>10021<br>10024<br>10029 |               |            |                              |             |              |              |             |

**16.** Specify a visualization output format by selecting one of the options from the drop-down list shown in the next illustration. For a description of each format, see the table on page 32.

| 🛨 New 🖺 Save                    | More 🗸     |              | _            |               |              |                   |            |            |
|---------------------------------|------------|--------------|--------------|---------------|--------------|-------------------|------------|------------|
|                                 |            |              | Click        | to add ti     | tle          |                   |            |            |
| Table ▼<br>Table ↓<br>Heat Map  |            |              | Call Count [ | Profile Value |              | Hvg Talk Duration |            |            |
| Row Heat Map<br>Column Heat Map |            |              | Interval 🕨   | 03            | /01/2016 - 0 | 3/07/2016         | 03         | /08/2016 - |
| Line Chart<br>Bar Chart         | Queue ID 🔻 | Agent Name 🗸 |              | Call Count    | Talk Count   | Avg Talk Duration | Call Count | Talk Coun  |
| Area Chart                      |            | Agent Name 1 |              | 7006          | 518          | 00:00             | 8762       | 414(       |
| Pie Chart                       | Queue ID 1 | Agent Name 2 |              | 648           | 4385         | 00:00             | 766        | 2622       |
| Motion Chart                    |            | Agent Name 3 |              | 9947          | 1919         | 00:00             | 3638       | 2097       |
| Sparkline Chart                 |            | Agent Name 1 |              | 1183          | 4855         | 00:00             | 5488       | 851        |

- 17. If you are creating a compound visualization, add at least one additional module before you save the visualization (see the next topic, "Creating a Compound Visualization").
- **18**. To save the visualization, click the **Save** button, and in the dialog box that appears:
  - a. Select the folder you want to save the visualization in.

To create a new folder, click the **New Folder** button, and then enter a name for the folder in the text box that appears.

b. In the **Name** text box, enter a name for the visualization, and then click **OK**.

| Save Visualization ×      |  |  |  |  |  |
|---------------------------|--|--|--|--|--|
| 🚛 🛺 Acme                  |  |  |  |  |  |
| 🖿 ACD-Reports             |  |  |  |  |  |
| 🖿 Joan                    |  |  |  |  |  |
| 🖿 Ramesh                  |  |  |  |  |  |
| 🖂 🖿 🖿 sneha               |  |  |  |  |  |
| sunny                     |  |  |  |  |  |
| 🛄 🖿 Vidya                 |  |  |  |  |  |
| Name: Call and Talk Count |  |  |  |  |  |
| New Folder OK Cancel      |  |  |  |  |  |

**19**. After saving the visualization, you can click the **Preview** button to view the visualization in a separate window.

### Creating a Compound Visualization

A compound visualization includes two or more modules that are displayed side by side. All modules within a visualization must have identical row/series segments, column segments, and profile variables, but can have differing date ranges, intervals, and filters.

When you create a visualization, you can make it a compound visualization by adding at least one additional module before you save the visualization. After a visualization is saved with only one module, the label on the *Modules* tab is changed to *Details* and the visualization cannot be edited to have an additional module.

However, if you save a visualization with more than one module, you can later delete all but one module, save the visualization, and add more modules later.

Compound visualizations cannot be scheduled or exported and do not have pivoting capability in execution mode.

To add a module to a visualization:

➤ At any time during the creation of a visualization, click the + button at the top of the Modules tab and in the dialog box that appears, enter a name for the module and click OK.

Click the button again for each additional module you want to add.

| Type Customer Session Record | Visualization | - 04/08/2016 17:                   | 44:20 🖋          | •          |           |
|------------------------------|---------------|------------------------------------|------------------|------------|-----------|
|                              | 🕈 New 🖺 Save  | More -                             |                  |            |           |
| Module1                      | Table 🔹       | Click to add ti Profile Variables: | tle<br>Handled 📝 | ]          |           |
|                              | Hide Summary  | Column Segments:                   | 🗄 Profile Vari   |            | terval    |
| Compute                      | Row/Series    |                                    |                  | Handled    |           |
| ▼ Add Filter                 | Segments:     | Interval ><br>Queue Name -         |                  | 02/02/2016 | 02/03/201 |
|                              |               | Queue Name 1                       | 7080             | 8142       | 626:      |
|                              |               | Queue Name 2                       | 6417             | 2753       | 299:      |

After adding a module, the middle of the visualization creation page displays the constituent visualizations side by side. You can select different date ranges, intervals, and filters for each module.

To display the settings that can be individualized for each module:

> Select a module from the drop-down list at the top of the **Modules** tab.

| Type Customer Session Record 🔻 | Visualization | - 04/08/20   | 16 17:     | 44:20 🖋     | •           | ⊞          | Visualization | > Create New | /Visualization |
|--------------------------------|---------------|--------------|------------|-------------|-------------|------------|---------------|--------------|----------------|
| Modules Formatting             | 🕂 New 🖺 Save  | More 🕶       |            |             |             |            |               |              |                |
| Module2 🔽 🛨 💼                  |               |              |            | Click to a  | dd title    |            |               |              |                |
| Module2<br>Module2<br>Custom ▼ | Table -       | Profile Vari | ables: 🔢   | Handled 📝   | ]           |            |               |              |                |
|                                | Hide Summary  | Column Se    | gments:    | Profile Var | iables 📙 Ir | nterval    |               |              |                |
| Compute                        | + Row/Series  |              |            | Module1     |             |            |               | Module2      |                |
|                                | Segments:     |              |            |             | Handled     |            |               | Handled      |                |
| ▼ Add Filter                   | Uueue Name    |              | Interval 🕨 | 02/01/2010  | 02/02/2010  | 02/02/2010 | 03/01/2016    | 02/02/2010   | 02/02/2014     |
|                                |               | Queue Name 🔻 |            | 02/01/2016  | 02/02/2016  | 02/03/2016 | 03/01/2016    | 03/02/2016   | 03/03/2016     |
|                                |               | Queue Name 1 |            | 7080        | 8142        | 6261       | 7080          | 8142         | 6261           |
|                                |               | Queue Name 2 |            | 6417        | 2753        | 2991       | 6417          | 2753         | 2991           |
|                                |               | Queue Name 3 |            | 1731        | 4326        | 2328       | 1731          | 4326         | 2328           |

To change the label at the top of a module:

> Select the label text and type a new label.

The drop-down list in the Modules tab reflects the label changes.

| Type Customer Session Record  Modules Formatting | Visualization | - 04/08/20<br>More <del>-</del> | 16 17:     | 44:20 🖋       | •           | ⊞          | Visualization | > Create New | Visualization |
|--------------------------------------------------|---------------|---------------------------------|------------|---------------|-------------|------------|---------------|--------------|---------------|
| March 🔽 🛨 🔟                                      |               |                                 |            | Click to a    | dd title    |            |               |              |               |
| February<br>March Custom ▼                       | Table 🗸       | Profile Vari                    | ables: 🏢   | Handled 🔽     | )           |            |               |              |               |
|                                                  | Hide Summary  | 🛨 Column Se                     | gments:    | 🛛 Profile Var | iables 📙 Ir | iterval    |               |              |               |
| Compute                                          | Row/Series    |                                 |            | February      |             |            |               | March        |               |
|                                                  | Segments:     |                                 |            |               | Handled     |            |               | Handled      |               |
| ▼ Add Filter                                     | Uueue Name    |                                 | Interval 🕨 | 02/01/2016    | 02/02/2016  | 02/03/2016 | 02/01/2016    | 02/02/2016   | 02/02/201/    |
|                                                  |               | Queue Name 🔻                    |            | 02/01/2010    | 02/02/2010  | 02/03/2010 | 03/01/2010    | 03/02/2010   | 03/03/2010    |
|                                                  |               | Queue Name 1                    |            | 7080          | 8142        | 6261       | 7080          | 8142         | 6261          |
|                                                  |               | Queue Name 2                    |            | 6417          | 2753        | 2991       | 6417          | 2753         | 2991          |
|                                                  |               | Queue Name 3                    |            | 1731          | 4326        | 2328       | 1731          | 4326         | 2328          |

## **Creating a Visualization Displaying Actual Values**

To display the actual values in the database without aggregation, the visualization cannot include a time interval or segmentation, and all profile variables must be configured with *Value of* as the formula.

**Note:** The *Value of* option is not available in a visualization that already includes a time interval or segmentation.

To create a visualization displaying actual database values without aggregation:

- 1. On the Analyzer title bar, click **Visualization**, and on the **View** page that appears, click **Create New Visualization**.
- Select an option from the Type drop-down list on the upper left side of the page to specify the visualization type: Customer Session Record, Customer Activity Record, Agent Activity Record, or Agent Session Record.
- **3.** Specify the visualization time period (see step 3 beginning on page 41).
- 4. To add a profile variable:
  - a. Click the Add  $\stackrel{\bullet}{\bullet}$  button on the left side of the **Profile Variables** box, and select a field or measure in the **New Profile Variable** dialog box.
  - b. In the Formula drop-down, select the Value of setting.

| able 👻                  | Profile Varia | New Profile Variable       |                                                                       |
|-------------------------|---------------|----------------------------|-----------------------------------------------------------------------|
| Hide Summary            | 💽 Column Se   | Fields                     | Name: Value of Agent ID                                               |
|                         |               | > [ACD] Activation Date    | Formula: Value of Agent ID                                            |
| Row/Series<br>Segments: |               | > [ACD] Agent ID           | Filters:                                                              |
| orginerito.             |               | >> [ACD] Agent Name        | Drag and drop in the box below the desired field(s) and/or measure(s) |
|                         |               | [ACD] Agent Session Id     |                                                                       |
|                         |               | » [ACD] ANI                |                                                                       |
|                         |               | ≫ [ACD] Billable Entity    |                                                                       |
|                         |               | ➢ [ACD] Branch Id          |                                                                       |
|                         |               | ➢ [ACD] Cad cTier          |                                                                       |
|                         |               | ➢ [ACD] Call Id            |                                                                       |
|                         |               | ➢ [ACD] Carrier            |                                                                       |
|                         |               | >> [ACD] Carrier Group Id  |                                                                       |
|                         |               | ≫ [ACD] Channel Id         |                                                                       |
|                         |               | ➢ [ACD] Channel Type       |                                                                       |
|                         |               | >> [ACD] Collect Call Code |                                                                       |
|                         |               | ≫ [ACD] Collect Order No.  |                                                                       |

 Repeat step 4 for each additional profile variable you want to add and then click Save to save the visualization. Then you can click Preview.

## Creating and Sharing an Enhanced Field

While creating or editing a visualization, users can create one or more enhanced fields to combine multiple values of a segmentation variable into one or more groups. When the visualization is run, the values of all the segmentation variables in a group are combined into one row and the profiling variables for that visualization are computed for those segmentation values. For example, you could create groups of entry points representing different products lines or geographical regions.

After you create an enhanced field, you can make it available in the New Segment dialog box for selection by yourself and other visualization designers.

Topics covered in this section:

- · Creating an Enhanced Field
- Sharing an Enhanced Field
- Deleting a Shared Enhanced Field

### Creating an Enhanced Field

To create an enhanced field:

1. While creating or editing a visualization, right-click a segment in the visualization and select **Create Enhanced Field**.

| 🕂 New 🖺 Save | More -                                                     |
|--------------|------------------------------------------------------------|
|              | Click to add title                                         |
| Table 👻      | Profile Variables:                                         |
| Hide Summary | Column Segments:     Profile Variables                     |
|              | Unable to render: there are no profile variables selected. |

2. In the dialog box that appears, specify the settings for the group as described in the following table.

| Name                  | Enhanced Field_1459368256637 |                |   |
|-----------------------|------------------------------|----------------|---|
| Regular<br>Expression |                              |                |   |
| Default Group         |                              |                |   |
| Groups                |                              | Provide values |   |
|                       | ¥                            | 12689          |   |
|                       |                              | ACE-EP1        | ŋ |
|                       |                              | ACE-EP2        | 1 |
|                       |                              | ACE-EP6        |   |
|                       |                              | Central_Data   |   |
|                       |                              | DCS_Data       |   |

| Setting               | Description                                                                                                    |
|-----------------------|----------------------------------------------------------------------------------------------------|
| Name                  | Enter a name for the enhanced field.                                                                                                    |
| Regular<br>Expression | Click this check box if you want matching to be based on a regular expression as opposed to a straight string match.                         |
| Default Group         | Enter a name (for example, <i>Other Entry Points</i> ) for the group that will include all the variables not included in the defined groups. |

| Setting | Description                                                                                           |
|---------|----------------------------------------------------------------------------------------------------|
| Groups  | To define a group, enter a name in the box on the left and then in the <b>Provide Values</b> box:     |
|         | Select values from the drop-down list.                                                                |
|         | - OR -                                                                                                |
|         | <ul> <li>Type a value and then press Enter. Repeat for each value you<br/>want to include.</li> </ul> |
|         | - OR -                                                                                                |
|         | <ul> <li>If the Regular Expression check box is selected, type a regular<br/>expression.</li> </ul>   |
|         | To define another group, click the Add 🔸 button.                                                      |

In the following example, three product groups are created, each consisting of two or three entry points.

| Name                  | Product Groups     |                    |   |
|-----------------------|--------------------|--------------------|---|
| Regular<br>Expression |                    |                    |   |
| Default Group         | Other Entry Points |                    |   |
| Groups                | Product Group 1    | EP01 × EP02 × EP05 | × |
|                       | - Product Group 2  | EP03 EP06 EP09     | × |
|                       | - Product Group 3  | EP04 × EP07        | × |
|                       | +                  |                    |   |
|                       |                    |                    |   |
|                       |                    |                    |   |

**3**. Click **Save**. The new segment is displayed in the visualization with a green background.

|                                    | 🕂 New 🖺 Save                                                        | More -                                                     |
|------------------------------------|---------------------------------------------------------------------|------------------------------------------------------------|
|                                    |                                                                     | Click to add title                                         |
| Green identifies                   | Table 👻                                                             | Profile Variables:                                         |
| this segment as an enhanced field. | Hide Summary                                                        | Column Segments: Profile Variables                         |
| enhanced field.                    | Row/Series     Segments:     Entrypoint     Name     Product Groups | Unable to render: there are no profile variables selected. |

### Sharing an Enhanced Field

To make an enhanced field available for future use:

- 1. While creating or editing a visualization, right-click an enhanced field segment that has been added to the visualization and select **Save** from the context menu.
- 2. In the dialog box that appears, enter a name for the enhanced field in the **Name** text box or leave the existing name and click **OK**.

The saved enhanced field will now be listed in the New Segment dialog box for selection when you and other visualization designers create or edit a visualization.

### **Deleting a Shared Enhanced Field**

To delete a shared enhanced field:

- While creating or editing a visualization, click the Add + button on the left side of the Column Segments or Row/Series Segments box to display the New Segment dialog box.
- Rest your pointer over the name of the enhanced field you want to delete and click the button that appears on the right.

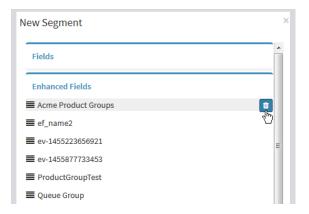

If the enhanced field is not currently in use, it is deleted.

## Settings for a Sample-Based Visualization

When you create a sample-based visualization, you specify the total number of records to be considered as well as the following settings:

- Frequency: The number of records to be considered in each interval.
- Band: The number of records to be considered in each calculation.
- Cumulative: Whether or not the calculations are cumulative.

For example, suppose the total number of records to be considered is 600, the frequency is 100, and the band is 300. In this case:

- If *Cumulative* is not selected, the first calculation will be for records 1 to 300, the second for records 101 to 400, the third for records 201 to 500, the fourth for records 301 to 600.
- If *Cumulative* is selected, the first calculation will be for records 1 to 300, the second for records 1 to 400, the third for records 1 to 500, and the fourth for records 1 to 600.

## Selecting a Formula for a Measure

The following table describes the formulas available when you use a measure to create a profile variable.

| Formula           | Calculates                                                                                                    |
|-------------------|----------------------------------------------------------------------------------------------------|
| Average           | The average value.                                                                                                    |
| Sum               | The total value.                                                                                                    |
| Count             | The number of values.                                                                                                    |
|                   | When you select this formula, the dialog box displays settings<br>for specifying a condition for including records in the count as<br>described in "Filtering Using a Measure" on page 60 |
| Minimum           | The smallest value.                                                                                                    |
| Maximum           | The largest value.                                                                                                    |
| Value of          | The actual value in the database without aggregation (see "Creating a Visualization Displaying Actual Values" on page 53).                                                                |
| Geometric Mean of | The nth root (where <i>n</i> is the count of numeric values within the specified range) of the product of the values.                                                                     |
| Kurtosis of       | The measure of whether the data are peaked or flat relative to a normal distribution.                                                                                                    |
| Median            | The middle value.                                                                                                    |

| Formula                | Calculates                                                                    |
|------------------------|-------------------------------------------------------------------------------|
| Population Variance of | Variance of the set of unique values.                                         |
| Skewness of            | How far the median is from the mean.                                          |
| Standard Deviation of  | The square root of the variance.                                              |
| Sum of Squares for     | The sum of the squares of the values.                                         |
| Variance of            | The average of the squared differences between each value and the mean value. |

### **Defining Filters**

Topics covered in this section:

- Filtering Using a Field
- Filtering Using a Measure

### Filtering Using a Field

When you run a visualization, the settings panel displays controls for specifying which records to include or exclude from the visualization.

These controls are also displayed when you do the following while creating or editing a visualization:

- Drag a field into the Filters area of the dialog box that appears when you create or edit a profile variable.
- Click the Add Filter button and select a listed field in the dialog box that appears.
- Right-click a segment in the visualization and select Create Filter.

To specify which field values to include or exclude, do one of the following:

• Select the **regular expression** button, and then enter a regular expression in the text box that appears to specify which values to include or exclude.

- OR -

Select the is in or is not in button, then select the values in the list that you want to include or exclude and click the Add + button. Or you can type a name of a value in the text box and then click the Add + button.

To filter the list of available values, type one or more characters in the text box. As you type, the values that match your text appear in the list for your selection. You can use \* as a wildcard to represent one or more characters.

To specify an empty (blank) value, click the 🛨 button with nothing selected.

Queue ID
Image: Constraint of the second second seco

To remove a specified value, select it and click the 🔳 button.

#### Filtering Using a Measure

The Analyzer displays controls for specifying which records to include in or exclude from the visualization based on the value of a measure when you do the following:

- Drag a field into the Filters area of the dialog box that appears when you create or edit a profile variable.
- Click the **Add Filter** button in the **Modules** panel (or, if you are editing a singlemodule visualization, the **Details** panel) and select a listed measure in the dialog box that appears.

To set a condition for a measure, do one of the following:

To restrict the data to values between a minimum and maximum value, select Between from the Comparator drop-down list, and then enter a minimum and maximum value in the Min and Max text boxes.

| The second second secon | htti · ·                   |           | •   | 1 .      | 1 1     | •         | 1        | •        |          |         |
|----------------------------------------------------------------------------------------------------|----------------------------|-----------|-----|----------|---------|-----------|----------|----------|----------|---------|
| Note                                                                                                    | The minimum                | V01110 10 | Inc | 11101770 | but the | mavimiim  | 11201116 | 10 no    | n_incl   | 1101770 |
|                                                                                                    | 1 IIC IIIIIIIIIIIIIIIIIIII | value 13  | mc  | iusive,  | Dut un  | , maammum | varuc    | , 15 110 | 11-111CI | usive.  |
|                                                                                                    |                            |           |     |          |         |           |          |          |          |         |

|          | count of Call D | uration                    |                   |   |
|----------|-----------------|----------------------------|-------------------|---|
| ormula:  | Count           | t of Call Duration         | -                 |   |
| ilters:  |                 |                            |                   |   |
| Drag and | lrop in the box | below the desired field(s) | and/or measure(s) |   |
|          |                 | Call Duration              | c                 | × |
|          |                 | (Range: 7 - 16589700)      |                   |   |
| Comparat | or: Between     | •                          |                   |   |
| N        | in: 0           |                            |                   |   |
| м        | ax: 0           |                            |                   |   |

- To restrict the data based on a single-sided comparison, select an operator from the Comparator drop-down list and enter a value in the Value text box.
  - < less than
  - <= less than or equal to
  - equal to
  - != not equal to
  - >= greater than or equal to
  - > greater than

In the following example, a condition (greater than 0) is applied to a *Total Revenue* measure to create a *Converted* profile variable.

|               | verted                                       |              |        |
|---------------|----------------------------------------------|--------------|--------|
| ormula:       | Count of Estimated Revenue                   |              |        |
| Iters: Drag a | nd drop in the box below the desired field(s | ) and/or mea | asure( |
|               | Estimated Revenue                            | 0            | ×      |
|               | (Range: -3913.27 - 2024.0)                   |              |        |
| Comparator:   | >                                            |              | -      |
| Value:        | 0                                            |              |        |
|               |                                              |              |        |
|               |                                              |              |        |
|               |                                              |              |        |
|               |                                              |              |        |
|               |                                              |              |        |
|               |                                              |              |        |
|               |                                              |              |        |

# Creating a Profile Variable Based on a Another Profile Variable

You can create a new profile variable by applying a mathematical formula to an existing profile variable. For example, consider a visualization that includes both a *Handled* and *Converted* profile variable. You could calculate the conversion rate for each record by creating a profile variable that divides the Converted value by the Handled value.

To create a profile variable based on an existing profile variable:

- 1. Right-click a profile variable in the visualization and select **New Profile Variable** from the context menu.
- 2. In the New Profile Variable dialog box that appears, enter a name for the profile variable in the **Name** text box.
- **3**. Select a mathematical symbol:  $+, -, \times$  or  $\div$ .

- 4. Do one of the following in the text box to the right of the mathematical symbol:
  - Type a numeric value.
  - Select the name of an existing profile variable from the drop-down list.

| New Pro | ofile Variable            |               |         |   | × |
|---------|---------------------------|---------------|---------|---|---|
| Name:   | Conversion Rate           |               |         |   |   |
| Formu   | la: Arithmetic Expression |               |         |   |   |
|         | Converted                 | ÷             | Handled | • |   |
|         | - 雀 :                     | Swap Operands | 2       |   |   |
|         |                           |               |         |   |   |

5. Click Save. The new profile variable appears in the visualization.

### **Creating and Using Shared Formulas**

After you create a profile variable, you can make its formula available in the Formulas panel for use by yourself and other visualization designers as described in the following topics:

- Creating a Shared Formula
- Editing a Shared Formula
- Deleting a Shared Formula

### Creating a Shared Formula

To create a shared formula:

- 1. On the visualization creation page, create a profile variable as described in step 10 on page 45 or open an existing visualization for editing.
- 2. Right-click the profile variable and select **Save** from the context menu.
- **3**. In the dialog box that appears, type a name for the formula in the **Name** text box or leave the existing name and click **OK**.

| Save Formula |                 |        |  |  |  |  |
|--------------|-----------------|--------|--|--|--|--|
| Name:        | Conversion Rate |        |  |  |  |  |
|              | ок              | Cancel |  |  |  |  |

The formula is saved in the Formulas panel.

### Editing a Shared Formula

To edit a shared formula:

1. While creating or editing a visualization, click the **Add**  $\Rightarrow$  button on the left side of the **Profile Variables** box, and then double-click the name of a formula listed in the **Formulas** panel.

The **Edit Formula** dialog box appears, displaying a tab for each profile variable in the formula. The color purple identifies the resultant profile variable. A formula can have only one resultant profile variable.

| Fields                                                                                                    | =          | rersion Rate2        | on one or more fields or m | neasures here.  |
|----------------------------------------------------------------------------------------------------|------------|----------------------|----------------------------|-----------------|
| [ACD] Activation Date                                                                                                    | Conversion |                      | Handled                    |                 |
| [ACD] Agent ID                                                                                                    | Conversion | Converted            | Handled                    |                 |
| [ACD] Agent Name                                                                                                    | Formula: A | rithmetic Expression | Now p                      | rofile variable |
| [ACD] Agent Session Id                                                                                                    |            |                      |                            |                 |
| Marchani [ACD] ANI                                                                                                    | ÷          | Converted            | Handled                    |                 |
| ≫ [ACD] Billable Entity                                                                                                    |            | 😩 Swap O             | perands 倉                  |                 |
| March Id [ACD] Branch Id                                                                                                    | ۲.         | m                    |                            | ,               |
| 🎾 [ACD] Cad cTier                                                                                                    |            |                      |                            |                 |
| 🎾 [ACD] Call Id                                                                                                    |            |                      |                            |                 |
| Marrier [ACD] Carrier                                                                                                    |            |                      |                            |                 |
|                                                                                                    |            |                      |                            |                 |
| [ACD] Carrier Group Id                                                                                                    |            |                      |                            |                 |
|                                                                                                    |            |                      |                            |                 |
| > [ACD] Channel Id                                                                                                    |            |                      |                            |                 |
| <ul> <li>[ACD] Channel Id</li> <li>[ACD] Channel Type</li> </ul>                                                                                                   |            |                      |                            |                 |
| <ul> <li>[ACD] Carrier Group Id</li> <li>[ACD] Channel Id</li> <li>[ACD] Channel Type</li> <li>[ACD] Collect Call Code</li> <li>[ACD] Collect Order No.</li> </ul> |            |                      |                            |                 |

- Click a tab to see the profile variable definition in the formula. You can make the same modifications in the Edit Formula dialog box as you can when you create or edit a profile variable in the visualization.
- **3**. You can create a new formula based on a selected tab by clicking the **New profile variable** button.

### **Deleting a Shared Formula**

To delete a shared formula:

- 1. While creating or editing a visualization, click the **Add** + button on the left side of the **Profile Variables** box, and then double-click the name of a formula listed in the **Formulas** panel.
- 2. In the **Edit Formula** dialog box, click the **Delete** button. Then in the confirmation dialog box, click **YES**.

If the formula is not currently in use, it is deleted.

## **Creating and Formatting a Visualization Title**

To create and format a visualization title while creating or editing a visualization:

1. To add a visualization title, click the text **Click to add title** in the visualization canvas and enter a new title. To edit the title, select it and enter a new title.

- OR -

In the **Formatting** tab, select **Title** from drop-down and then click to the right of the **Title** field to display a text box where you can enter the title text.

| Modules     | Formatting |   | + New 🖺 Save            | More -        |                    |                   |
|-------------|------------|---|-------------------------|---------------|--------------------|-------------------|
|             | Title      | - |                         |               | Click to add title |                   |
| Title       |            |   |                         | Profile Varia |                    | Converted 🔽       |
| Back Color  |            |   | Table •<br>Hide Summary | Column Seg    |                    |                   |
| Border Size | 1          |   |                         | Column Seg    | ments: Interval    | Profile Variables |

2. To customize the format of the title, select **Title** from the drop-down list in the **Formatting** tab to display the formatting options that you can customize, such as border size, style, and color; text alignment and color; margins; padding; and font size, family, style and weight.

| Type Custome   | er Session Record 💌 | Visualization | - 04/08/       | /2016 1                  | 6:53:49     | ) 💉          |                     |              |           |
|----------------|---------------------|---------------|----------------|--------------------------|-------------|--------------|---------------------|--------------|-----------|
| Modules        | Formatting          | 🕂 New 🖺 Save  | More 🗸         |                          |             |              |                     |              |           |
| -              | Title 💌             |               |                | Clic                     | k to add    | title        |                     |              |           |
| Title          |                     |               | Profile        | Variables:               | Handled     | 1 📼 🗄 🗛      | vg Talk Duration 🛛  | <b>_</b>     |           |
| Back Color     |                     | Table 🗸       | - Home         | variables.               | :: Handled  | · 💌 (:: ^    |                     |              |           |
| Border Size    | 1                   | Hide Summary  | Colum          | n Segments               | Interv      | al 🛛 Pro     | file Variables      |              |           |
| Border Style   | None                | • Row/Series  |                |                          | Interval 🕨  | 03/01/2      | 016 - 03/07/2016    | 03/08/20     | )16 - 03/ |
| Border Color   | #000000             | Segments:     | Queue ID 🔻     | Agent ID 🔻               |             | Handled      | Avg Talk Duration   | Handled A    | Avg Talk  |
| Font Size      | 18                  | ii Queue ID   |                | Agent ID 1               |             | 9638         | 59.00               | 3648         |           |
|                | 10                  | II Agent ID   | Queue ID 1     | Agent ID 2               |             | 1830         | 18.00               | 9552         |           |
| Font Family    |                     | Agent to      |                | Agent ID 3               |             | 1702         | 87.00               | 3045         |           |
| Font Style     | Normal              |               |                | Agent ID 1               |             | 5475         | 76.00               | 6022         |           |
| Font Weight    | Normal              |               | Queue ID 2     | -                        |             | 243          | 88.00               | 2469         |           |
|                |                     |               |                | Agent ID 3<br>Agent ID 1 |             | 3420<br>7350 | 59.00<br>48.00      | 5104<br>3947 |           |
| Text Align     | Center              |               | Queue ID 3     |                          |             | 9769         | 99.00               | 2056         |           |
| Text Color     | #333333             |               | Queueibb       | Agent ID 3               |             | 7966         | 54.00               | 61           |           |
| Text Decoratio | on Normal           |               | Summary        | 0                        |             | 4434         | 50.00               | 9623         |           |
| Margin Top     | 0                   |               |                |                          |             |              |                     |              |           |
| Margin Botton  | n 0                 |               |                |                          |             |              |                     |              |           |
| Margin Left    | 0                   |               |                |                          |             |              |                     |              |           |
| Margin Right   | 0                   |               |                |                          |             |              |                     |              |           |
| Padding Top    | 0                   |               |                |                          |             |              |                     |              |           |
| Padding Botto  | om 0                |               |                |                          |             |              |                     |              |           |
| Padding Left   | 0                   |               |                |                          |             |              |                     |              |           |
| Padding Right  | t 0                 | (1            | vote: values s | hown are sin             | nulated and | l do not ref | flect actual data.) |              |           |
|                |                     | •             | 111            |                          |             |              |                     |              | •         |

## Formatting a Table

To customize the format of a table:

1. While creating or editing a table visualization, select the **Formatting** tab, and then select **Table** from the drop-down list to display the available formatting options.

| Type Customer Session Record | Visualization | - 04/08/2016 16:53:49 🟈                                          |
|------------------------------|---------------|------------------------------------------------------------------|
| Modules Formatting           | 🕂 New 🖺 Save  | More 🕶                                                           |
| Table 🗾                      |               | Click to add title                                               |
| Back Color #FFFFFF           |               | Profile Variables: III Handled I III Avg Talk Duration IIII      |
| Border Size 1                | Table -       |                                                                  |
| Border Style Solid           | Hide Summary  | Column Segments: Interval Profile Variables                      |
| Border Color #FFFFFF         | Row/Series    | Interval > 03/01/2016 - 03/07/2016 03/08/2016 - 03/              |
|                              | Segments:     | Queue ID - Agent ID - Handled Avg Talk Duration Handled Avg Talk |

2. Change any of the following options to customize the table format.

| Option       | Description                                                                                                    |
|--------------|----------------------------------------------------------------------------------------------------|
| Back Color   | Select the background color from the color selector or enter the HTML (hexadecimal) code for a color.                                                          |
| Border Size  | Enter a value in pixels to change the border width.                                                                                                    |
| Border Style | Select a value from the drop-down list to specify the style of the border around the table or select <b>None</b> if you do not want a border around the table. |
| Border Color | Select the border color from the color selector or enter the HTML code for a color.                                                                            |

## Formatting a Profile Variable

To change a profile variable's text alignment, number format, or caption:

- **1**. Do one of the following:
  - Right-click a profile variable to display the context menu.
  - Select a profile variable from the drop-down list in the **Formatting** tab to display the number format and caption options in the tab.
- 2. Change any of the options described in the following table.

| Type Customer Session Record  Modules Formatting | Visualization | - 04/08/   | /2016 16:                | 53:49               | ) 🥒            |       |                   |   |               |                     |    |
|--------------------------------------------------|---------------|------------|--------------------------|---------------------|----------------|-------|-------------------|---|---------------|---------------------|----|
| , , , , , , , , , , , , , , , , , , ,            | 🕂 New 🖺 Save  | More 🗸     |                          |                     |                |       |                   |   |               |                     |    |
| Profile variable: Handled 🛛 💌                    |               |            | (                        | Click to            | add title      |       |                   |   |               |                     |    |
| Caption Handled                                  | Table 👻       | Profile    | Variables:               | Handled             | d 🕡 🔛 🔛 Avg Ta | alk ( | Duration 👿        |   |               |                     |    |
| Number Format                                    | Hide Summary  | Colum      | n Segments:              | Edit<br>New Pro     | ofile Variable |       | bles              |   |               |                     |    |
|                                                  | + Row/Series  |            | In                       | Number<br>Text Alig | r Format       | •     | Integer<br>Number | • | ####<br>#.### | (12345)<br>(12.345) | 0  |
|                                                  | Segments:     | Queue ID 🔻 |                          | Formatt             |                | -     | Currency          | Ļ |               | (12,345)            | На |
|                                                  | Uueue ID      |            | Agent ID 1               | Save                |                |       | Percentage        | ► |               | 25.00               | )  |
|                                                  | ii Agent ID   | Queue ID 1 |                          |                     | 1830           | _     | Date Time         | Þ |               | 65.00               |    |
|                                                  |               |            | Agent ID 3<br>Agent ID 1 |                     | 1702<br>5475   |       | Duration          |   | -             | 54.00<br>76.00      |    |

| Option  | Description                                                                                                    |
|---------|----------------------------------------------------------------------------------------------------|
| Caption | To change the caption, click the caption text displayed in the Formatting tab to select it and then enter a different caption. |
|         | This setting is available only in the Formatting tab.                                                                          |

| Option           | Description                                                                                                    |
|------------------|----------------------------------------------------------------------------------------------------|
| Number<br>Format | Specify whether you want the data to be formatted as Integer,<br>Number, Currency, Percentage, Date Time, or Duration, and within<br>that category, specify how you want the data displayed. |
|                  | For example, when you select Percentage, you can select one of the following format options:                                                                                                 |
|                  | <ul> <li>##.##% (12.34%)</li> <li>##% (12%)</li> </ul>                                                                                                    |
| Text Align       | To change the alignment of the column text, select a value from the drop-down list: Left, Center, or Right.                                                                                  |
|                  | This setting is available only from the context menu.                                                                                                    |

## Formatting a Chart

To customize the format of a chart:

1. While creating or editing a chart, select the **Formatting** tab and select **Chart** from the drop-down list to display the available formatting options.

| Details        | Formatting |
|----------------|------------|
| Bai            | r Chart 🔹  |
| Back Color     | #FFFFF     |
| Border Size    | 1          |
| Border Style   | Solid      |
| Border Color   | #FFFFF     |
| Gradient Fill  | None       |
| Stacking       | Disable    |
| Axis Labels    | Show       |
| Invert Axes    | False      |
| Data Labels    | Hide       |
| Data Labels Ro | ota 45°    |

2. Change any of the following options to customize the chart format.

| Option       | Description                                                                                                    |
|--------------|----------------------------------------------------------------------------------------------------|
| Back Color   | Select the background color from the color selector or enter the HTML code for a color.                                                       |
| Border Size  | Enter a value in pixels to change the width of the border around the chart.                                                                   |
| Border Style | Select a value from the drop-down list to specify the style of the border around the chart or select <b>None</b> if you do not want a border. |

| Option                  | Description                                                                                                    |
|-------------------------|----------------------------------------------------------------------------------------------------|
| Border Color            | Select the border color from the color selector or enter the HTML code for a color.                                                                                            |
| Gradient Fill           | To add a shade pattern to the lines, areas, or bars in a line, area, or bar chart, select the direction of the color gradient from the drop-down list.                         |
| Stacking                | To display data values stacked on top of each other in a line, area, or bar chart, select <b>Normal</b> to stack by the data values or <b>Percent</b> to stack by percentages. |
| Axis Labels             | Select a value from the drop-down list to specify whether to show or hide axis labels.                                                                                         |
| Invert Axes             | Select either <b>True</b> or <b>False</b> from the drop-down list to specify whether or not to invert the axes.                                                                |
| Data Labels             | Select a value from the drop-down list to specify whether to show or hide data labels.                                                                                         |
| Data Labels<br>Rotation | Select a value from the drop-down list to specify the data label rotation angle: None, $45^{\circ}$ , $90^{\circ}$ , or $-90^{\circ}$ .                                        |

## **Editing the Visualization Name**

To edit the visualization name:

- 1. If the visualization is not already open for editing, click **Visualization** on the Analyzer title bar and on the **View** page, click the **i** button to the left of the listed visualization you want to edit and select **Edit** from the context menu.
- **2**. Do one of the following:
  - Click the **Edit Visualization Name** *S* button at the top of the visualization canvas to select the existing text; then type a new name.
  - Click the **Formatting** tab, select **Visualization** from the drop-down list, and then click the value in the **Name** text box and type a new name.

| Type Customer Session Record | Conversion Rate                                             |
|------------------------------|-------------------------------------------------------------|
| Details Formatting           | + New      Save                                             |
|                              | Conversion Rate Per Agent                                   |
| Name Conversion Rate         | Table   Profile Variables: [] Handled   Handled   Converted |
|                              | Hide Summary Column Segments: Interval Profile Variables    |

## .... 5 Designing Dashboards

A dashboard is an interface that can display multiple visualizations on a single page. To create a dashboard:

- 1. On the Analyzer menu bar, click **Dashboard** and on the **View** page that appears, click **Create New Dashboard**.
- **2**. Drag a visualization from the **Visualizations** tab on the left side of the page to the canvas area on the right. Continue adding as many visualizations as you want the dashboard to display.

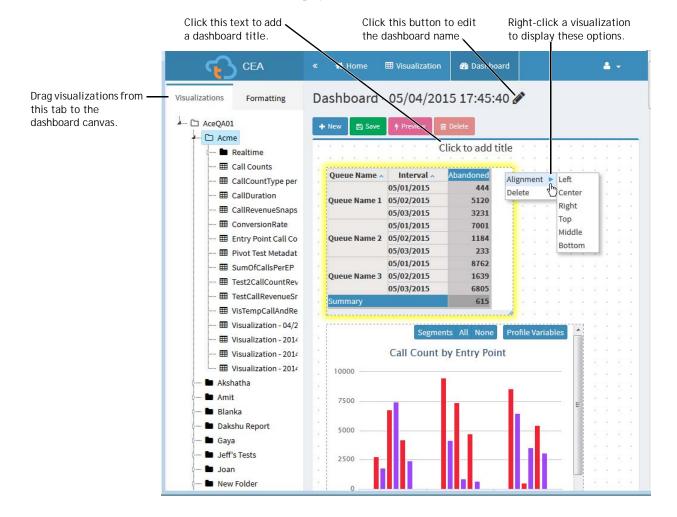

- **3**. To reposition a visualization, simply drag it to new position, or do one of the following:
  - In the **Formatting** tab on the left side of the page, select the visualization name from the drop-down list to display the configurable settings, and adjust the **Horizontal** and **Vertical** settings.
  - Right-click the visualization to display a list of alignment options in the context menu.
- 4. To resize a visualization, do one of the following:
  - Point to an edge or corner and when the resize arrow appears, drag the edge or corner to decrease or increase the visualization's size.
  - In the **Formatting** tab, select the visualization name from the drop-down list and edit the **Width** and **Height** settings.
- 5. To remove a visualization from the dashboard, do one of the following:
  - Point to the visualization and then click the **Delete X** button that appears in the upper right corner of the visualization.
  - Right-click the visualization and select **Delete** from the context menu.
  - While holding down the Ctrl key on your keyboard, click one or more visualizations to select them, and then press the DELETE key.
- 6. To add a dashboard title, click the text **Click to add title** in the dashboard canvas and enter a title. To edit the title, select it and enter a new title.
- **7**. To customize the format of the visualization title, select the title from the dropdown list in the **Formatting** tab to display format options that you can customize, such as border style, text alignment, and font size, color, and weight.
- 8. To save the dashboard, click the **Save** button, and in the dialog box that appears:
  - a. Select the folder you want to save the dashboard in.
    - To create a new folder, click the **New Folder** button, and then enter a name for the folder in the text box that appears.
  - b. In the Name field, enter a name for the dashboard, and then click OK.
- **9.** After saving the dashboard, you can click the **Preview** button to view the dashboard in a separate window.
- 10. To edit the dashboard name, click the Edit Dashboard Name 🖉 button at the top of the dashboard canvas to select the existing text; then enter a new name and click the Apply 🗸 button.

## ---- A Sample Visualizations

ACD reports typically show metrics such as call volume, abandon counts, and ASA to illustrate operational aspects of a call center.

Analytics yields deeper insights beyond the operational aspects of the call center. Analytics yields answers to questions such as:

- Which queues have more abandons?
- What is the variation in agent performance?

Cisco CJP Customer Engagement Analyzer makes answering these questions a simple matter of *segmentation* and *profiling*.

Segmentation is classifying calls into pertinent groups such as:

- By queue
- By agent

Profiling involves measuring an attribute of interest such as:

- Number of abandons
- · Average talk time for calls connected to agents

The following sample visualizations illustrate how to answer these questions:

- Sample 1: Which Queues Have More Abandons?
- Sample 2: What Is the Variation in Agent Performance?

## Sample 1: Which Queues Have More Abandons?

Answering this question involves the following steps:

1. On the visualization creation page, select the date range of interest from the **Modules** tab on the left—for example *Last Month*.

| Click here to display a of date range options |                |                 |                      |                                 |                     |   |
|-----------------------------------------------|----------------|-----------------|----------------------|---------------------------------|---------------------|---|
| Type Customer Session R<br>Modules Formation  | \              | Visualization - | 04/08/2016 14        | :41:49 🖋                        |                     |   |
| Module1 💌 🛨 💼                                 |                |                 | (                    | lick to add title               |                     | E |
| Start Time Yeste                              | erday 🔻        | Table 🔹         | • Profile Variables: |                                 |                     |   |
| Date Range Toda<br>Yeste                      | -              | Hide Summary    | • Column Segments:   | Profile Variables               |                     |   |
| If your hereiters                             | Week           | • Row/Series    | Unable               | to render: there are no profile | variables selected. |   |
| Start Date: 2016-(Last                        | Week           | Segments:       |                      |                                 |                     |   |
| End Date: 2016-04                             | Month<br>Month |                 |                      |                                 |                     |   |
| Including This                                |                |                 |                      |                                 |                     |   |
| All Days Custo<br>Realt                       |                |                 |                      |                                 |                     |   |
| Compute                                       |                |                 |                      |                                 |                     |   |
| ▼ Add Filter                                  |                |                 |                      |                                 |                     | Ŧ |

- **2**. To specify the segmentation:
  - a. Click the Add 🛃 button on the left side of the Row/Series Segments or Column Segments box.

| Click one of                            | these buttons.<br>$\mathbf{\lambda}$ |                                                                    |   |
|-----------------------------------------|--------------------------------------|--------------------------------------------------------------------|---|
| Type Customer Session Record            | Visualization                        | - 04/08/2016 14:41:49 🖋                                            |   |
| Modules Formatting                      | 🕈 Nev 🖪 Save                         | More -                                                             | E |
| Module1 💌 🛨 💼                           |                                      | Click to add title                                                 |   |
| Start Time Last Month ▼                 | Table 🗸                              | Profile Variables:                                                 |   |
| Date Range                              | Hide Summary                         | Column Segments: Profile Variables                                 |   |
| If run today:<br>Start Date: 2016-03-01 | Row/Series                           | Unable to render: there are no profile variables selected.         |   |
| End Date: 2016-03-31                    |                                      | (Note: values shown are simulated and do not reflect actual data.) |   |
| Including                               |                                      |                                                                    |   |
| All Days                                |                                      |                                                                    | Ŧ |

b. In the **New Segment** dialog box that appears, scroll down the **Fields** list and select **Queue Name**.

| Visualization - 04/08/20                                                                                                    | New Segment                                                                                                    | د      | : |
|----------------------------------------------------------------------------------------------------|----------------------------------------------------------------------------------------------------|--------|---|
| <ul> <li>New Save More ▼</li> <li>Table ▼</li> <li>Hide Summary ♀</li> <li>Column So</li> <li>Row/Series Segments:</li> </ul> | <ul> <li>[ACD] Lead Close Reason</li> <li>[ACD] Lead Created Date</li> <li>[ACD] Lead First Name</li> <li>[ACD] Lead Id</li> <li>[ACD] Lead Last Activity</li> <li>[ACD] Lead Last Name</li> <li>[ACD] Lead Sales Person Id</li> <li>[ACD] Lead Sales Person Id</li> </ul> | A<br>H |   |

- **3**. To specify the profile variable:
  - a. Click the Add 🔹 button on the left side of the Profile Variables box, and in the New Profile Variable dialog box, select Termination Type from the Fields list.
  - b. To specify the termination type of interest, drag Termination Type from the Fields list to the Filters section of the dialog box, select *abandoned* from the displayed list of values, and click the Add 
     button. Then type a name for the profile variable (for example *Abandoned*) in the Name box and click Save.

| able 🔹                   | Profile V     Column | <ul> <li>[ACD] Queue ID</li> <li>[ACD] Queue Name</li> <li>[ACD] Record File Id</li> </ul> | * | Formula:             | Abandoned<br>Count of Termination Type         | ]               |   |
|--------------------------|----------------------|--------------------------------------------------------------------------------------------|---|----------------------|------------------------------------------------|-----------------|---|
| Row/Series     Segments: | Column               | <ul> <li>[ACD] Recording Flag</li> <li>[ACD] Session ID</li> <li>[ACD] Site ID</li> </ul>  |   | Filters:<br>Drag and | drop in the box below the desired field(s) and | d/or measure(s) |   |
|                          |                      | > [ACD] Site Name                                                                          |   |                      | Termination Type                               | C               | × |
| II Queue Name            |                      | > [ACD] Source Url                                                                         |   |                      | ● is in ○ is not in ○ regular express          | ion             |   |
|                          |                      | ≫ [ACD] State                                                                              |   | abandon              | ed                                             | *               |   |
|                          |                      | » [ACD] Subject                                                                            |   |                      |                                                | 1               |   |
|                          |                      | ≫ [ACD] Supervisor Number                                                                  |   |                      |                                                | +               |   |
|                          |                      | ờ [ACD] Tam Id                                                                             |   | Type to fi           | ter available values below                     |                 |   |
|                          |                      | >> [ACD] Team ID                                                                           | m | normal               |                                                | *               |   |
|                          |                      | > [ACD] Team Name                                                                          |   | overflow             |                                                | =               |   |
|                          |                      | [ACD] Terminating End                                                                      |   | quick_dis            |                                                | +               |   |
|                          |                      | [ACD] Termination Type                                                                     | ш |                      |                                                |                 |   |
|                          |                      | > [ACD] Timezone                                                                           |   |                      |                                                |                 |   |
|                          |                      | ≫ [ACD] Wrapup Code                                                                        | ~ |                      |                                                |                 |   |

4. Click **Save** at the top of the visualization canvas, and in the dialog box that appears, enter a name and click **OK**. Then you can click **Preview**.

In a few simple steps you have a visualization that shows which queues had higher total abandons last month.

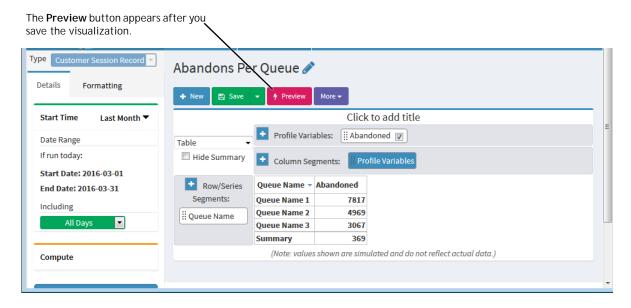

#### Sample 2: What Is the Variation in Agent Performance?

Assuming the agent performance metric of interest is average talk time, answering this question involves the following steps:

- 1. On the visualization creation page, select the date range of interest from the **Modules** tab on the left—for example *Last Week*.
- To specify the segmentation, click the Add 
   button on the left side of a Segment
   box and in the New Segment dialog box that appears, select Agent Name from
   the Fields list.
- Click the Add button on the left side of the Profile Variables box, and in the New Profile Variable dialog box:
  - a. Select Talk Duration from the Measures list.
  - b. Leave Average as the selected formula and click Save.

| able   Hide Summary  Kow/Series Segments:  Agent Name | ACD] Outdial Talk Duration |
|-------------------------------------------------------|----------------------------|
|-------------------------------------------------------|----------------------------|

4. Optionally, you can right-click the profile variable to select a number format from the context menu, such as *MM:SS*.

|              |                |                    | Click to add       | title |            |   |          |            |  |
|--------------|----------------|--------------------|--------------------|-------|------------|---|----------|------------|--|
| able 🗸       | • Profile Vari | ables: III Average | of Talk Duration 👿 |       |            |   |          |            |  |
| Hide Summary | Column Se      | gments: Profile    | New Profile Variab | le    |            |   |          |            |  |
| + Row/Series |                | Annual of Talls D  | Number Format      | •     | Integer    | • |          |            |  |
| - Now/Jerres | Agent Name     | Average of Talk D  | Text Align         | •     | Number     | ► |          |            |  |
| Segments:    | Agent Name 1   |                    | Formatting         |       | Currency   | • |          |            |  |
| Agent Name   | Agent Name 3   |                    | Save               |       | Percentage |   |          |            |  |
|              | Agent Name 2   |                    | 18.00              |       | Date Time  |   |          |            |  |
|              | Summary        |                    | 73.00              |       |            |   |          | (2.1.22)   |  |
|              |                |                    |                    |       | Duration   | • | MM:SS    | (04:35)    |  |
|              |                |                    |                    |       |            |   | M:SS     | (4:35)     |  |
|              |                |                    |                    |       |            |   | HH:MM:SS | (04:35:15) |  |
|              |                |                    |                    |       |            |   | H:MM:SS  | (4:35:15)  |  |
|              |                |                    |                    |       |            |   | HH:MM    | (04:35)    |  |
|              |                |                    |                    |       |            |   | H:MM     | (4:35)     |  |

**5**. Click **Save** at the top of the visualization canvas, and in the dialog box that appears, enter a name and click **OK**. Then click **Preview**.

In a few simple steps you have a visualization that shows the average talk time for all your agents.

# •••• B Mappings of ACD Metrics to Analyzer Parameters

This appendix provides mappings between ACD report parameters that are available in CJP Management Portal Reporting modules and the corresponding Analyzer parameters. The information presented here assumes that a data feed from the CJP ACD application to the Analyzer repository has been established. Contact your CJP account team member if this feed has not been set up.

Some ACD report parameters map directly to Analyzer variables while others require computation steps. The following topics include details on how specific ACD report parameters can be re-created in Analyzer.

Topics covered in this appendix:

- Historical Call Report Mappings
- Historical Agent Report Mappings
- Real-Time Call Report Mappings
- Real-Time Agent Report Mappings
- Historical Multimedia Report Mappings

#### Historical Call Report Mappings

The following table provides mappings between ACD historical call report parameters available from the CJP Management Portal and historical call report parameters available in Analyzer visualizations.

| Portal<br>Parameter | Description                                                             | Analyzer Parameter | Comments |
|---------------------|-------------------------------------------------------------------------|--------------------|----------|
| Queue               | The name of a queue.                                                    | Queue Name         |          |
| Site                | The name of a site (appears only in site-level and team-level reports). | Site Name          |          |
| Team                | The name of a team (appears only in team-level reports).                | Team Name          |          |

| Portal<br>Parameter | Description                                                                                                    | Analyzer Parameter                                                                                           | Comments                                                                                                    |
|---------------------|----------------------------------------------------------------------------------------------------|----------------------------------------------------------------------------------------------------|----------------------------------------------------------------------------------------------------|
| Date                | The date (appears only in historical reports).                                                                                                    | Date                                                                                                    | Interval                                                                                                    |
| Service Level %     | The number of calls that were                                                                                                    | Data Type: CSR                                                                                               |                                                                                                    |
|                     | answered within the Service Level<br>threshold provisioned for the queue or<br>skill (in a skills interval by queue<br>report), divided by total calls<br>(including abandoned calls) multiplied<br>by 100:              | ((In Service Level)/<br>(Answered + Abandoned))<br>* 100                                                     |                                                                                                    |
| Adjusted            | The number of calls that were either                                                                                                    | Data Type: CSR                                                                                               |                                                                                                    |
| Service Level %     | answered or abandoned within the<br>Service Level threshold provisioned for<br>the queue or skill (in a skills interval by<br>queue report), divided by total calls<br>(including abandoned calls) multiplied<br>by 100. | ((In Service Level +<br>Abandoned within SL)/<br>(Answered + Abandoned))<br>* 100                            |                                                                                                    |
| In Service          | The number of calls that were                                                                                                    | Data Type: CSR                                                                                               |                                                                                                    |
| Level               | answered within the Service Level<br>threshold provisioned for this queue or<br>skill (in a skills interval by queue<br>report). Does not appear in site-level<br>or team-level real-time reports.                       | Count of Session ID with<br>Filter Queue Duration<=<br><service level="" threshold<br="">value&gt;</service> |                                                                                                    |
| % Answered          | The number of answered calls divided                                                                                                    | Data Type: CSR                                                                                               |                                                                                                    |
|                     | by the number of calls that entered the queue minus short calls multiplied by 100.                                                                                                    | (Answered/(Answered +<br>Abandoned)) * 100                                                                   |                                                                                                    |
| % Abandoned         | The percentage of calls that were                                                                                                    | Data Type: CSR                                                                                               |                                                                                                    |
|                     | abandoned during the report interval.<br>(Abandoned/Total) * 100                                                                                                    | Abandoned /Total                                                                                             |                                                                                                    |
| Maximum Wait        | The longest amount of time a call was                                                                                                    | Data Type: CSR                                                                                               |                                                                                                    |
| Time                | in the queue waiting to be answered (appears only in historical reports).                                                                                                    | Maximum Queue Duration                                                                                       |                                                                                                    |
| Total               | The total number of calls from all origination types.                                                                                                    |                                                                                                    | Total = New + From<br>Entry Point +<br>Transferred In<br>New is available in<br>CSR report. From<br>Entry Point and<br>Transferred-in is in<br>CAR report. |
| From Entry          | The number of calls that entered this                                                                                                    | Data Type: CAR                                                                                               |                                                                                                    |
| Point               | queue after being classified into the<br>queue from an entry point by the IVR<br>call control script.                                                                                                    | Count Of Session ID,<br>Previous State = IVR,<br>Current State =<br>Connected and Parked                     |                                                                                                    |

| Portal<br>Parameter    | Description                                                                                                    | Analyzer Parameter                                                                                                    | Comments      |
|------------------------|----------------------------------------------------------------------------------------------------|----------------------------------------------------------------------------------------------------|---------------|
| Transferred In         | The number of calls that entered this<br>queue after having been transferred<br>into the queue by an agent who clicked<br>the Queue button, selected a queue<br>from the drop-down list, and clicked<br>Transfer.                                                                                                    |                                                                                                    | Not Available |
| Completed              | The number of calls that ended during<br>the report interval. Answered,<br>abandoned, and disconnected calls are<br>included in this count. Transferred and<br>short calls are not.                                                                                                    | Data Type: CSR<br>Completed = Answered +<br>Abandoned +<br>Disconnected                                                                                                    |               |
| Abandoned              | The number of calls that were<br>abandoned during the report interval.<br>An abandoned call is a call that was<br>terminated without being distributed<br>to a destination site, but that was in<br>the system for longer than the time<br>specified by the Short Call threshold<br>provisioned for the enterprise.                                                                                                    | Data Type: CSR<br>Count of Session ID with<br>Filter Termination type =<br>Abandoned                                                                                                   |               |
| Abandoned<br>within SL | The number of calls that were<br>terminated while in queue within<br>the Service Level threshold provisioned<br>for the queue or skill (in a skills<br>interval by queue report).                                                                                                    | Data Type: CSR<br>Count of Session ID with<br>Filter Termination Type =<br>'abandoned' and 'short'<br>and Filter Queue Time<=<br><service level="" threshold<br="">value&gt;</service> |               |
| Disconnected           | The number of calls that were<br>answered (that is, connected to an<br>agent or distributed to and accepted<br>by a destination site), but that were<br>then immediately disconnected within<br>the Sudden Disconnect threshold<br>provisioned for the enterprise.                                                                                                    | Data Type: CSR<br>Count of Session ID with<br>Filter Termination Type =<br>'Quick_disconnect'                                                                                          |               |
| Overflow               | The number of calls that were sent to<br>the overflow number provisioned for<br>the queue and were answered.<br>Typically, a call is sent to an overflow<br>number if it has been queued for<br>longer than the maximum time<br>specified in the routing strategy or<br>because an error occurred when the<br>call was sent to an agent. If the call is<br>not answered, it is included in the<br>Abandoned or Disconnected count<br>when it ends. | Data Type: CSR<br>Count of Session ID with<br>Filter Termination Type =<br>'Overflow'                                                                                                  |               |

| Portal<br>Parameter   | Description                                                                                                    | Analyzer Parameter                                                                            | Comments                                                               |
|-----------------------|----------------------------------------------------------------------------------------------------|-----------------------------------------------------------------------------------------------|------------------------------------------------------------------------|
| Transferred           | The sum of all calls transferred from<br>this queue to an agent, external DN, or<br>another CJP queue:                                                                                                    |                                                                                               | Transferred Out<br>available in CSR and<br>Requeued computed<br>in CAR |
|                       | Transferred Out + Requeued                                                                                                    |                                                                                               |                                                                        |
| Transferred<br>Out    | The number of calls that left this<br>queue after having been transferred by<br>an agent to an external DN or to<br>another agent. Transferred out calls<br>result when an agent clicks the <b>Agent</b><br>button, selects an agent from the drop-<br>down list, and clicks <b>Transfer</b> , or when<br>the agent clicks the <b>DN</b> button, enters<br>a phone number, and clicks <b>Transfer</b> .<br>Transferred out calls may begin as a<br>consultation or conference, but will be<br>counted as transferred out only when<br>the first agent completes the transfer<br>to the second party. | Data Type: CSR<br>Sum of Transfer Count                                                       |                                                                        |
| Blind Transfers       | The subset of transferred out calls that<br>were transferred by the agent to<br>another agent or an external DN<br>without the first agent consulting or<br>conferencing with the party to whom<br>the call was transferred.                                                                                                    |                                                                                               | Not Available                                                          |
| Requeued              | The number of calls that left this<br>queue after having been transferred by<br>the agent to another queue. For calls<br>to be requeued, the first agent clicks<br>the <b>Queue</b> button, selects a queue<br>from the drop-down list, and clicks<br><b>Transfer</b> .                                                                                                    | Data Type: CAR<br>Count Of Session ID,<br>Previous State = Talking,<br>Current State = Parked |                                                                        |
| Queued                | The number of calls that entered the queue during this interval.                                                                                                    | Data Type: CAR<br>Count Of Session ID,                                                        |                                                                        |
|                       |                                                                                                    | Current State = Parked                                                                        |                                                                        |
| Answered              | The number of calls that were routed<br>from the queue to an agent or<br>available resource and were answered<br>by the agent or resource.                                                                                                    | Data Type: CSR<br>Count of Session ID with<br>Filter Termination type =<br>normal             |                                                                        |
| Secondary<br>Answered | The number of calls that were<br>answered by an agent after being<br>transferred to the agent by another<br>agent.                                                                                                    |                                                                                               | Not Available                                                          |
| Short                 | The number of calls that were<br>terminated within the Short Call<br>threshold provisioned for the<br>enterprise without being connected to<br>an agent.                                                                                                    | Data Type: CSR<br>Count of Session ID with<br>Filter Termination type =<br>short_call         |                                                                        |

| Portal<br>Parameter         | Description                                                                                                    | Analyzer Parameter                                           | Comments      |
|-----------------------------|----------------------------------------------------------------------------------------------------|--------------------------------------------------------------|---------------|
| Consult Count               | The number of times agents initiated a                                                                                                    | Data Type: CSR                                               |               |
|                             | consult with another agent or someone<br>at an external number while handling a<br>call.                                                                                                    | Sum of no of consults                                        |               |
| Conference<br>Count         | The number of times agents initiated a conference call to an agent or external number.                                                                                                    | Data Type: CSR<br>Sum of Conference Count                    |               |
| Hold Count                  | The number of times a caller was put on hold.                                                                                                    | Data Type: CSR<br>Sum of Hold Count                          |               |
| CTQ Request<br>Count        | The number of times consult-to-queue requests were initiated.                                                                                                    | Data Type: CSR<br>Sum of CTQ Count                           | Not Available |
| Inbound CTQ<br>Answer Count |                                                                                                    |                                                              | Not Available |
| CTQ Request<br>Time         | The cumulative amount of time<br>between when consult-to-queue<br>requests were initiated and when the<br>consultations ended (appears only in<br>historical reports).                                                                                                    | Sum of CTQ Duration                                          | Not Available |
| CTQ Answer<br>Time          | The cumulative amount of time<br>between when consult-to-queue<br>requests were answered and when the<br>consultations ended (appears only in<br>historical reports).                                                                                                    |                                                              | Not Available |
| Queued Time                 | The cumulative amount of time calls<br>were in queue, waiting to be sent to an<br>agent or other resource. Because<br>queued time is calculated after the call<br>leaves the queue, the queued time for<br>a call that is still in the queue is not<br>reflected in the report.                                                                      | Data Type: CSR<br>Sum of Queued Duration                     |               |
| Answered Time               | The cumulative amount of time<br>between when calls entered the queue<br>and when they were answered<br>(connected to an agent or other<br>resource) during the report interval.<br>Because answered time is calculated<br>after the call is answered, answered<br>time for calls that are waiting to be<br>answered is not reflected in the report. | Data Type: CSR<br>Sum of Queue duration<br>where Handled = 1 |               |
| Abandoned<br>Time           | The cumulative amount of time calls<br>were in the system for longer than the<br>time specified by the Short Call<br>threshold, but terminated before being<br>distributed to an agent or other<br>resource.                                                                                                    | Data Type: CSR<br>Sum of Queue duration<br>where Handled = 0 |               |

| Portal<br>Parameter    | Description                                                                                                    | Analyzer Parameter                                               | Comments                                                                                                    |
|------------------------|----------------------------------------------------------------------------------------------------|------------------------------------------------------------------|----------------------------------------------------------------------------------------------------|
| Connected<br>Time      | The time interval between when calls<br>were answered by an agent or other<br>resource and when they were<br>terminated. Because connected time is<br>not calculated until the call is<br>terminated, the connected time for a<br>call that is still in progress is not<br>reflected in the report. | Data Type: CSR<br>Sum of Talk Duration +<br>Sum of Hold Duration |                                                                                                    |
| Wrap Up Time           | The cumulative amount of time agents<br>spent in the Wrap-up state after<br>handling the calls.                                                                                                    | Data Type: CSR<br>Sum of Wrapup Duration                         |                                                                                                    |
| Handle Time            | The cumulative amount of time spent handling calls.                                                                                                    | Data Type: CSR<br>Connected Time +<br>Wrapup Time                |                                                                                                    |
| Avg Queued<br>Time     | The total amount of time that calls<br>were in queue divided by the total<br>number of calls that were queued.                                                                                                    |                                                                  | Queued Time/Queue<br>Count. Queued<br>Count is available in<br>CSR, Queue Count in<br>CAR                      |
| Avg Abandoned<br>Time  | The total amount of time that calls<br>were in the system before they were<br>abandoned divided by the total number<br>of calls that were abandoned.                                                                                                    | Data Type: CSR<br>Abandoned Time/<br>Abandoned                   |                                                                                                    |
| Avg Connected<br>Time  | The total connected time divided by<br>the total number of calls that were<br>answered during the report interval.                                                                                                    |                                                                  | Connected Time/<br>(Answered +<br>Secondary<br>Answered) -<br>Secondary Answered<br>not computed               |
| Avg WrapUp<br>Time     | The total amount of time agents spent<br>in the Wrap-up state divided by the<br>total number of answered calls.                                                                                                    |                                                                  | Wrap Up Time/<br>(Answered +<br>Secondary<br>Answered)-<br>Secondary Answered<br>not computed                  |
| Avg Handle<br>Time     | The average length of time spent<br>handling a call (connected time plus<br>wrap-up time), divided by number of<br>answered calls.                                                                                                    |                                                                  | Connected<br>Time+Wrap Up<br>Time/(Answered +<br>Secondary<br>Answered)-<br>Secondary Answered<br>not computed |
| Avg Speed of<br>Answer | The total answered time divided by the total number of answered calls.                                                                                                    | Data Type: CSR<br>Answered Time/<br>Answered                     |                                                                                                    |

## **Historical Agent Report Mappings**

The following table provides mappings between ACD historical agent report parameters available from the CJP Management Portal and historical agent report parameters available in Analyzer visualizations.

| Portal<br>Parameter | Description                                                                                                | Analyzer Parameter                                                                                                    | Comments |
|---------------------|----------------------------------------------------------------------------------------------------|----------------------------------------------------------------------------------------------------|----------|
| Login Count         | Total number of times an agent logged                                                                      | Data Type: ASR                                                                                                    |          |
|                     | in on that day. Appears only if <b>Agents</b> is selected in the <b>Display Results By</b> drop-down list. | Count of Session ID                                                                                                    |          |
| Calls Handled       | The total number of inbound and                                                                            | Data Type: ASR                                                                                                    |          |
|                     | outdial calls handled.                                                                                     | Connected Count + Total<br>outdial Connected Count                                                                                                    |          |
| Staff Hours         | The total amount of time agents were                                                                       | Data Type: ASR                                                                                                    |          |
|                     | logged in.                                                                                                 | Staff Hours                                                                                                    |          |
| Initial Login       | The date and time the agent logged in.                                                                     | Data Type: ASR                                                                                                    |          |
| Time                | This column appears only in agent-level summary reports.                                                   | Start Timestamp                                                                                                    |          |
| Final Logout        |                                                                                                    | Data Type: ASR                                                                                                    |          |
| Time                | out. This column appears only in agent-<br>level summary reports.                                          | End Timestamp                                                                                                    |          |
| Occupancy           | The measure of time agents spent on calls compared to available and idle time.                             | Data Type: ASR                                                                                                    |          |
|                     |                                                                                                    | (Total Inbound Connected<br>Time + Total Wrap Up<br>Time + Total Outdial<br>Connected Time + Total<br>Outdial Wrap Up Time,<br>divided by Staff Hours). |          |
| Idle                | Count. The number of times an agent                                                                        | Data Type: ASR                                                                                                    |          |
|                     | went into the Idle state.                                                                                  | Idle Count                                                                                                    |          |
|                     | Total Time. The total amount of time                                                                       | Data Type: ASR                                                                                                    |          |
|                     | agents spent in the Idle state.                                                                            | Total Idle Time                                                                                                    |          |
|                     | Average Time. The average length of                                                                        | Data Type: ASR                                                                                                    |          |
|                     | time agents were in the Idle state.                                                                        | Total Idle Time/Idle Count                                                                                                    |          |
| Available           | Count. The number of times an agent                                                                        | Data Type: ASR                                                                                                    |          |
|                     | went into the Available state.                                                                             | Available Count                                                                                                    |          |
|                     | Total Time. The total amount of time                                                                       | Data Type: ASR                                                                                                    |          |
|                     | agents spent in the Available state.                                                                       | Total Available Time                                                                                                    |          |
|                     | Average Time. The average length of                                                                        | Data Type: ASR                                                                                                    |          |
|                     | time agents were in the Available state.                                                                   | Total Available Time/<br>Available                                                                                                    |          |

| Portal<br>Parameter  | Description                                                                                                    | Analyzer Parameter                                                        | Comments                                                          |
|----------------------|----------------------------------------------------------------------------------------------------|---------------------------------------------------------------------------|-------------------------------------------------------------------|
| Inbound<br>Reserved  | <b>Count.</b> The number of times an agent went into the Inbound Reserved state.                                                                                                  |                                                                           | Not Available                                                     |
|                      | <b>Total Time.</b> The total amount of time agents spent in the Reserved state, during which a call is coming in to an agent's station but has not yet been answered.             | Data Type: ASR<br>Total Ringing Time                                      |                                                                   |
|                      | Average Time. The average length of time agents were in the Inbound Reserved state.                                                                                               | Data Type: ASR<br>Total Ringing Time/<br>Ringing Count                    | Not Computed,<br>since Ringing<br>count value is not<br>available |
| Inbound<br>Connected | Hold Count. The number of times an agent put an inbound caller on hold.                                                                                                    | Data Type: ASR<br>Hold Count                                              |                                                                   |
|                      | <b>Connected Count.</b> The number of inbound calls that were connected to an agent.                                                                                              | Data Type: ASR<br>Connected Count                                         |                                                                   |
|                      | <b>Total Talk Time</b> . The total amount of time an agent was talking with a caller.                                                                                             | Data Type: ASR<br>Total Connected Time—<br>Total Hold Time                |                                                                   |
|                      | <b>Total Hold Time.</b> The total amount of time inbound calls were on hold.                                                                                                    | Data Type: ASR<br>Total Hold Time                                         |                                                                   |
|                      | <b>Total Time.</b> The total amount of time agents were connected to inbound calls.                                                                                               | Data Type: ASR<br>Total Connected Time                                    |                                                                   |
|                      | Average Hold Time. The average hold time for inbound calls.                                                                                                    | Data Type: ASR<br>Total Hold Time/ Hold<br>Count                          |                                                                   |
|                      | Average Time. The average inbound connected time.                                                                                                    | Data Type: ASR<br>Total Connected Time/<br>Connected count                |                                                                   |
| Outdial Reserved     | <b>Count.</b> The number of times an agent was in the Outdial Reserved state, a state indicating that the agent has initiated an outdial call, but the call is not connected yet. | Data Type: ASR<br>Outdial Ringing Count                                   |                                                                   |
|                      | <b>Total Time.</b> The total amount of time agents were in the Outdial Reserved state                                                                                             | Data Type: ASR<br>Total Outdial Ringing Time                              |                                                                   |
|                      | Average Time. The average amount of time agents were in the Outdial Reserved state.                                                                                               | Data Type: ASR<br>Total Outdial Ringing<br>Time/ Outdial Ringing<br>Count |                                                                   |

| Portal<br>Parameter   | Description                                                                                                    | Analyzer Parameter                                                           | Comments |
|-----------------------|----------------------------------------------------------------------------------------------------|------------------------------------------------------------------------------|----------|
| Outdial<br>Connected  | Attempted Count. The number of times an agent attempted to make an outdial call.                                                                                                    | Data Type: ASR<br>Outdial Ringing Count                                      |          |
|                       | <b>Connected Count.</b> The number of outdial calls that were connected to an agent.                                                                                                | Data Type: ASR<br>Outdial Connected Count                                    |          |
|                       | Hold Count. The number of times an agent put an outdial call on hold.                                                                                                    | Data Type: ASR<br>Outdial Hold Count                                         |          |
|                       | <b>Total Talk Time</b> . The total amount of time an agent was talking with a party on an outdial call.                                                                             | Data Type: ASR<br>Total Outdial Connected<br>Time—Total Outdial Hold<br>Time |          |
|                       | Total Hold Time. The total amount of time outdial calls were on hold.                                                                                                    | Data Type: ASR<br>Total Outdial Hold Time                                    |          |
|                       | <b>Total Time.</b> The total amount of time agents were connected to outdial calls.                                                                                                 | Data Type: ASR<br>Outdial Connected Time                                     |          |
|                       | Average Hold Time. The average hold time for outdial calls.                                                                                                    | Data Type: ASR<br>Total Outdial Hold Time/<br>Outdial Hold Count             |          |
|                       | Average Time. The average outdial connected time.                                                                                                    | Data Type: ASR<br>Total Outdial Connected<br>Time/Outdial Connected<br>Count |          |
| Disconnected<br>Count | The number of calls that were<br>connected to an agent, but that were<br>then immediately disconnected within<br>the Sudden Disconnect threshold<br>provisioned for the enterprise. | Data Type: ASR<br>Disconnected Count                                         |          |
| Inbound Wrap Up       | <b>Count.</b> The number of times agents went into the Wrap-up state after an inbound call.                                                                                         | Data Type: ASR<br>Wrapup Count                                               |          |
|                       | <b>Total Time.</b> The total amount of time agents spent in the Wrap-up state after an inbound call.                                                                                | Data Type: ASR<br>Total Wrapup Time                                          |          |
|                       | Average Time. The average length of time agents were in the Wrap-up state after an inbound call.                                                                                    | Data Type: ASR<br>Total Wrapup Time/<br>Wrapup Count                         |          |

| Portal<br>Parameter | Description                                                                             | Analyzer Parameter                                     | Comments |
|---------------------|-----------------------------------------------------------------------------------------|--------------------------------------------------------|----------|
| Outdial Wrap Up     | <b>Count</b> . The number of times agents went into the Wrap-up state after an          | Data Type: ASR                                         |          |
|                     | outdial call.                                                                           | Outdial Wrapup Count                                   |          |
|                     | Total Time. The total amount of time                                                    | Data Type: ASR                                         |          |
|                     | agents spent in the Wrap-up state after an outdial call.                                | Total Outdial Wrapup Time                              |          |
|                     | Average Time. The average length of                                                     | Data Type: ASR                                         |          |
|                     | time agents were in the Wrap-up state after an outdial call.                            | Total Outdial Wrapup<br>Time/Outdial Wrapup<br>Count   |          |
| Not Responding      | Count. The number of times an agent                                                     | Data Type: ASR                                         |          |
|                     | was in the Not Responding state.                                                        | Not Responding Count                                   |          |
|                     | Total Time. The total amount of time                                                    | Data Type: ASR                                         |          |
|                     | agents spent in the Not Responding state.                                               | Total Not Responding Time                              |          |
|                     | Average Time. The average length of time agents were in the Not Responding state.       | Data Type: ASR                                         |          |
|                     |                                                                                         | Total Not Responding<br>Time/Not Responding<br>Count   |          |
| Consult Answer      | <b>Count.</b> The number of times agents answered a consult request from another agent. | Data Type: ASR                                         |          |
|                     |                                                                                         | Consult Count                                          |          |
|                     | <b>Total Time.</b> The total amount of time agents spent answering consult requests.    | Data Type: ASR                                         |          |
|                     |                                                                                         | Total Consult Time                                     |          |
|                     | Average Time. The average length of time agents spent answering consult requests.       | Data Type: ASR                                         |          |
|                     |                                                                                         | Total Consult Time/<br>Consult Count                   |          |
| Consult Request     | <b>Count</b> . The number of times agents sent a consult request to another agent.      | Data Type: ASR                                         |          |
|                     |                                                                                         | Consult Request Count                                  |          |
|                     | <b>Total Time</b> . The total amount of time agents spent consulting other agents.      | Data Type: ASR                                         |          |
|                     |                                                                                         | Total Consult Request<br>Time                          |          |
|                     | Average Time. The average length of time agents spent consulting other agents.          | Data Type: ASR                                         |          |
|                     |                                                                                         | Total Consult Request<br>Time/Consult Request<br>Count |          |

| Portal<br>Parameter | Description                                                                                                    | Analyzer Parameter                                   | Comments |
|---------------------|----------------------------------------------------------------------------------------------------|------------------------------------------------------|----------|
| Consult             | Count. The number of times agents                                                                                                    | Data Type: ASR                                       |          |
|                     | answered consult requests plus the<br>number of times agents consulted other<br>agents.                                                    | Consult Answer Count                                 |          |
|                     | Total Time. Total Consult Answer Time                                                                                                    | Data Type: ASR                                       |          |
|                     | plus Total Consult Request Time.                                                                                                    | Total Consult Answer Time                            |          |
|                     | Average Time. The average length of                                                                                                    | Data Type: ASR                                       |          |
|                     | consulting time.                                                                                                    | Total Consult Answer<br>Time/Consult Answer<br>Count |          |
| Conference          | The number of times an agent initiated                                                                                                    | Data Type: ASR                                       |          |
|                     | a conference call.                                                                                                    | Conference Count                                     |          |
| Inbound CTQ         | Count. The number of times agents                                                                                                    | Data Type: ASR                                       |          |
| Request             | initiated a consult to queue while handling an inbound call.                                                                               | CTQ Request Count                                    |          |
|                     | Total Time. The total amount of time                                                                                                    | Data Type: ASR                                       |          |
|                     | agents spent answering consult-to-<br>queue requests from an agent handling<br>an inbound call.                                            | CTQ Request Time                                     |          |
| Inbound CTQ         | <b>Count.</b> The number of times agents<br>answered a consult-to-queue request<br>from another agent who was handling<br>an inbound call. | Data Type: ASR                                       |          |
| Answer              |                                                                                                    | CTQ Answer Count                                     |          |
|                     | <b>Total Time.</b> The total amount of time agents spent answering consult-to-queue requests from an agent handling an inbound call.       | Data Type: ASR                                       |          |
|                     |                                                                                                    | CTQ Answer Time                                      |          |
| Outdial CTQ         | <b>Count.</b> The number of times agents initiated a consult-to-queue request while handling an outdial call.                              | Data Type: ASR                                       |          |
| Request             |                                                                                                    | Outdial CTQ Request<br>Count                         |          |
|                     | <b>Total Time.</b> The total amount of time agents spent answering consult-to-<br>queue requests from an agent handling an outdial call.   | Data Type: ASR                                       |          |
|                     |                                                                                                    | Total Outdial CTQ Request<br>Time                    |          |
| Outdial CTQ         | Count. The number of times agents                                                                                                    | Data Type: ASR                                       |          |
| Answer              | answered a consult-to-queue request<br>from another agent who was handling<br>an outdial call.                                             | Outdial CTQ Answer Count                             |          |
|                     | Total Time. The total amount of time                                                                                                    | Data Type: ASR                                       |          |
|                     | agents spent answering consult-to-<br>queue requests from an agent handling<br>an outdial call.                                            | Total Outdial CTQ Answer<br>Time                     |          |

| Portal<br>Parameter | Description                                                                                                    | Analyzer Parameter                 | Comments |
|---------------------|----------------------------------------------------------------------------------------------------|------------------------------------|----------|
| Agent Transfer      | The number of times an agent                                                                                                    | Data Type: ASR                     |          |
|                     | transferred an inbound call to another agent.                                                                                                    | Agent to Agent XFER<br>Count       |          |
| Agent Requeue       | The number of times an agent                                                                                                    | Data Type: ASR                     |          |
|                     | requeued an inbound call.                                                                                                    | Agent XFER To QUE<br>Request Count |          |
| Blind Transfer      | The number of times an agent<br>transferred an inbound call without<br>consulting first.                                                                                  | Data Type: ASR                     |          |
|                     |                                                                                                    | Blind XFER Count                   |          |
| Inbound Avg         | The average length of time spent<br>handling an inbound call (Total Inbound<br>Connected Time plus Total Wrap Up<br>Time, divided by Inbound Connected<br>Count).         | Data Type: ASR                     |          |
| Handle Time         |                                                                                                    | Same formula as ACD                |          |
| Outdial Avg         | The average length of time spent<br>handling an outdial call (Total Outdial<br>Connected Time plus Total Outdial<br>Wrap Up Time, divided by Outdial<br>Connected Count). | Data Type: ASR                     |          |
| Handle Time         |                                                                                                    | Same formula as ACD                |          |

## **Real-Time Call Report Mappings**

The following table provides mappings between ACD real-time call report parameters available from the CJP Management Portal and real-time call report parameters available in Analyzer visualizations.

Call report parameters that are available in both real-time and historical call reports are described in "Historical Call Report Mappings" beginning on page 77.

| Portal Parameter | Description                                                                | Analyzer Parameter                                                          | Comments |
|------------------|----------------------------------------------------------------------------|-----------------------------------------------------------------------------|----------|
| Entry Point      | The name of an entry point.                                                | The name of an entry point.                                                 |          |
| Queue            | The name of a queue.                                                       | Queue Name                                                                  |          |
| Site             | The name of a site (appears only in site-<br>level and team-level reports) | Site Name                                                                   |          |
| Team             | The name of a team (appears only in team-level reports).                   | Team Name                                                                   |          |
| Skill            | The name of a skill.                                                       |                                                                             |          |
| In IVR           | The number of calls that are currently in the IVR system.                  | Data Type: CSR<br>Count Of Session ID,<br>Current State = IVR—<br>Connected |          |

| Portal Parameter              | Description                                                                                                    | Analyzer Parameter                                                                                                    | Comments |
|-------------------------------|----------------------------------------------------------------------------------------------------|----------------------------------------------------------------------------------------------------|----------|
| In Queue                      | The number of calls currently in the<br>queues that are covered in the report. In<br>the case of entry-point reports, this is<br>the number of calls that are currently in<br>queues fed by the entry point.     | Data Type: CSR<br>Count Of Session ID,<br>Current State = Parked                                                               |          |
| Connected                     | The number of calls currently connected to an agent.                                                                                                    | Data Type: CSR<br>Count Of Session ID,<br>Current State = Connected                                                            |          |
| Current Service<br>Level %    | The percentage of calls in queue that<br>have not yet reached the Service Level<br>threshold provisioned for the queue (in a<br>queue report) or skill (in the skill rows of<br>a skills-by-queue report).       | Data Type: CSR<br>Count of Session ID with<br>Filter Queue Duration<=<br><service level="" threshold<br="">value&gt;</service> |          |
| Logged-in Agents              | The number of agents who are currently<br>logged in to this team or to all teams at<br>this site. At the queue level, this is the<br>number of agents logged in to all teams<br>at the sites serving this queue. | Data Type: CSR<br>Count Of Agent ID                                                                                            |          |
| Available Agents              | The number of logged-in agents who are currently in the Available state.                                                                                                    | Data Type: AAR<br>Count Of Agent ID,<br>Current State=Available                                                                |          |
| Longest Call in<br>Queue Time | The longest amount of time a call has been in each queue covered in the report.                                                                                                    | Data Type: CSR<br>Maximum Queue Duration                                                                                       |          |

## **Real-Time Agent Report Mappings**

The following table provides mappings between real-time agent report parameters available from the CJP Management Portal and real-time agent report parameters available in Analyzer visualizations.

Agent report parameters that are available in both real-time and historical agent reports are described in "Historical Agent Report Mappings" beginning on page 83.

| Portal Parameter | Description                                                                         | Analyzer Parameter                                                   | Comments |
|------------------|-------------------------------------------------------------------------------------|----------------------------------------------------------------------|----------|
| Site             | The name of a site.                                                                 | Site Name                                                            |          |
| Total Logged In  | The number of agents currently logged                                               | Data Type: AAR                                                       |          |
|                  | in.                                                                                 | Count of Agent Session ID                                            |          |
| Channels Logged  | annels Logged The number of media channels to which agents are currently logged in. | Data Type: AAR                                                       |          |
| In               |                                                                                     | Count of Channel Type                                                |          |
| Idle             | The number of agents currently in the Idle state.                                   | Data Type: AAR<br>Count Of Agent Session ID,<br>Current State = Idle |          |

| Portal Parameter | Description                                                                                                    | Analyzer Parameter                                                   | Comments |
|------------------|----------------------------------------------------------------------------------------------------|----------------------------------------------------------------------|----------|
| Available        | The number of agents currently in the Available state.                                                                                                    | Data Type: AAR                                                       |          |
|                  |                                                                                                    | Count Of Agent Session ID,<br>Current State = Available              |          |
| Reserved         | The number of agents currently in the                                                                                                    | Data Type: AAR                                                       |          |
|                  | Reserved state, during which a call is coming in but has not yet been answered.                                                                                                    | Count Of Agent Session ID,<br>Current State = Ringing                |          |
| Connected        | The number of agents currently                                                                                                    | Data Type: AAR                                                       |          |
|                  | connected to an inbound call.                                                                                                    | Count Of Agent Session ID,<br>Current State = Connected              |          |
| Talk             | The number of agents in the Connected                                                                                                    | Data Type: AAR                                                       |          |
|                  | state who are currently talking with a caller.                                                                                                    | Count Of Agent Session ID,<br>Current State = Connected              |          |
| Hold             | The number of agents in the Connected state who have placed the caller on hold.                                                                                                    | Data Type: AAR                                                       |          |
|                  |                                                                                                    | Count Of Agent Session ID,<br>Current State = on-hold                |          |
| Consulting       | The number of agents currently consulting with another agent.                                                                                                    | Data Type: AAR                                                       |          |
|                  |                                                                                                    | Count Of Agent Session ID,<br>Current State =<br>ConnectedConsulting |          |
| СТО              | The number of agents currently                                                                                                    | Data Type: AAR                                                       |          |
|                  | consulting with another agent after<br>initiating or answering a consult-to-<br>queue request.                                                                                      | Sum of CTQ Count                                                     |          |
| Wrap Up          | The number of agents currently in the Wrap-up state.                                                                                                    | Data Type: AAR                                                       |          |
|                  |                                                                                                    | Count Of Agent Session ID,<br>Current State = WrapUp                 |          |
| Not Responding   | The number of agents currently in the Not Responding state.                                                                                                    | Data Type: AAR<br>Count Of Agent Session ID,                         |          |
|                  |                                                                                                    | Current State =<br>NotResponding                                     |          |
| In Outdial       | The number of agents who are<br>connected to or are wrapping up an<br>outdial call (a call made from the CJP<br>Agent Desktop by entering a phone<br>number in the Call Out field). | Data Type: AAR                                                       |          |
|                  |                                                                                                    | Count Of Agent Session ID,<br>Outdial Flag >= 1                      |          |

## Historical Multimedia Report Mappings

The following table provides mappings between ACD historical multimedia report parameters available from the CJP Management Portal and historical multimedia report parameters available in Analyzer visualizations.

| Portal<br>Parameter | Description                                                  | Analyzer Parameter | Comments |
|---------------------|--------------------------------------------------------------|--------------------|----------|
| Channel Type        | The channel type selected among                              | Channel Type       |          |
| Total Received      | The total number of interactions from all origination types. | Count of SessionId |          |
| Handled             | The total number of interactions handled                     | Count of SessionId |          |
| Queued              | The number of interactions that entered the queue.           | Count of SessionId |          |
| Queue Name          | The name of the queue associated with the interactions.      | Queue Name         |          |
| Wrapup Code<br>Name | The wrap-up code that the agent gave for the interaction.    | Wrapup Code Name   |          |

92 Cisco Customer Journey Platform – Customer Engagement Analyzer User Guide